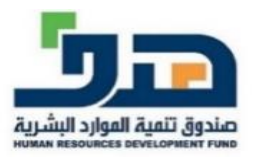

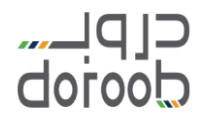

## دليل المستخدم لخدمة دروب – منشآت اكتوبر 2022

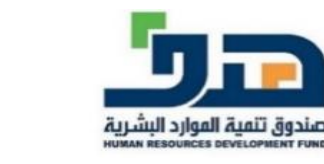

در ویــ*...* doroob

• **خدمة دروب – منشآت**

تهدف الخدمة لدعم المنشآت من خالل توفري حسابات خاصة بها عىل منصة دروب تتيح لها التالي:

- دعوة موظفى المنشأة وتصنيفهم ضمن مجموعات  $\checkmark$ ي
- √ إنشاء مسارات تدريبية من المحتوي التدريي المتوفر على منصة دروب بما ֦֧֧֢֢֧֝֟֓<u>֓</u> يتوافق واالحتياجات التدريبية للمنشأة
- اسناد محتوى تدريبي أو مسارات تدريبي لموظف أو مجموعة من موظفي المنشأة  $\checkmark$  ي
	- متابعة الأداء التدريي لموظفي المنشأة  $\checkmark$ ي
	- **الوصول لخدمة دروب منشآت باتباع الخطوات التالية:**

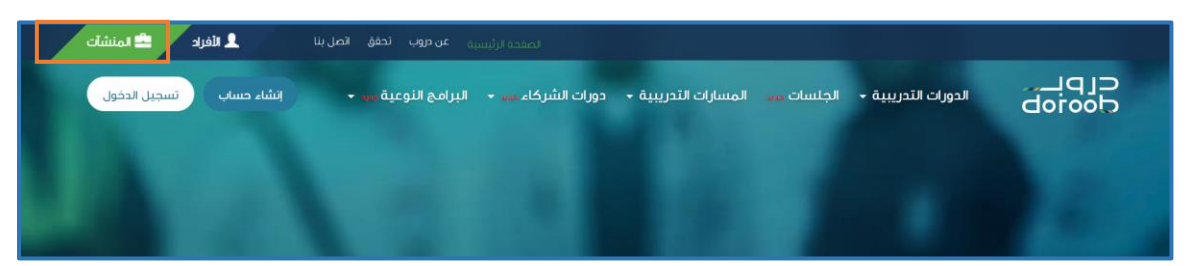

<https://www.doroob.sa/ar/>الرابط عىل الدخول .1

2. الضغط على أيقونة (المنشآت) أعلى الصفحة الرئيسية لدروب

**ي** • **خدمة دروب إنشاء حساب جديد ف – منشآت باتباع الخطوات التالية:**  أ. الضغط على أيقونة (إنشاء حساب)

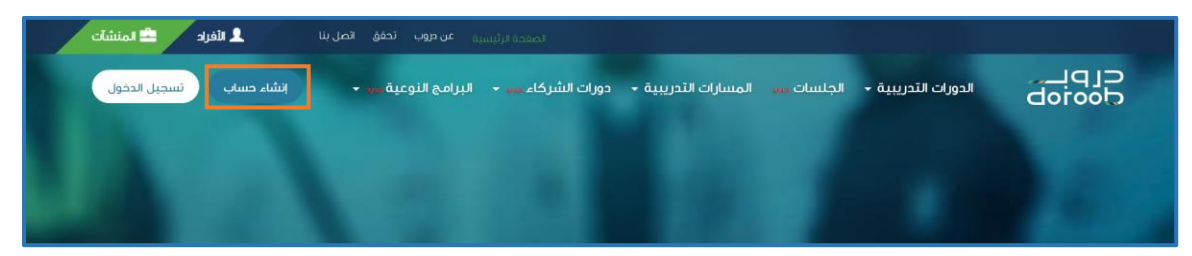

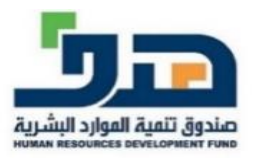

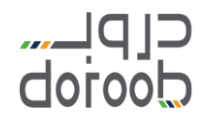

#### ب. إدخال اسم المستخدم وكلمة المرور (مفوض المنشأة )من خلال الموحد منصة النفاذ الوط ب ي .<br>لاسترجاع بيانات المنشأة آلياً

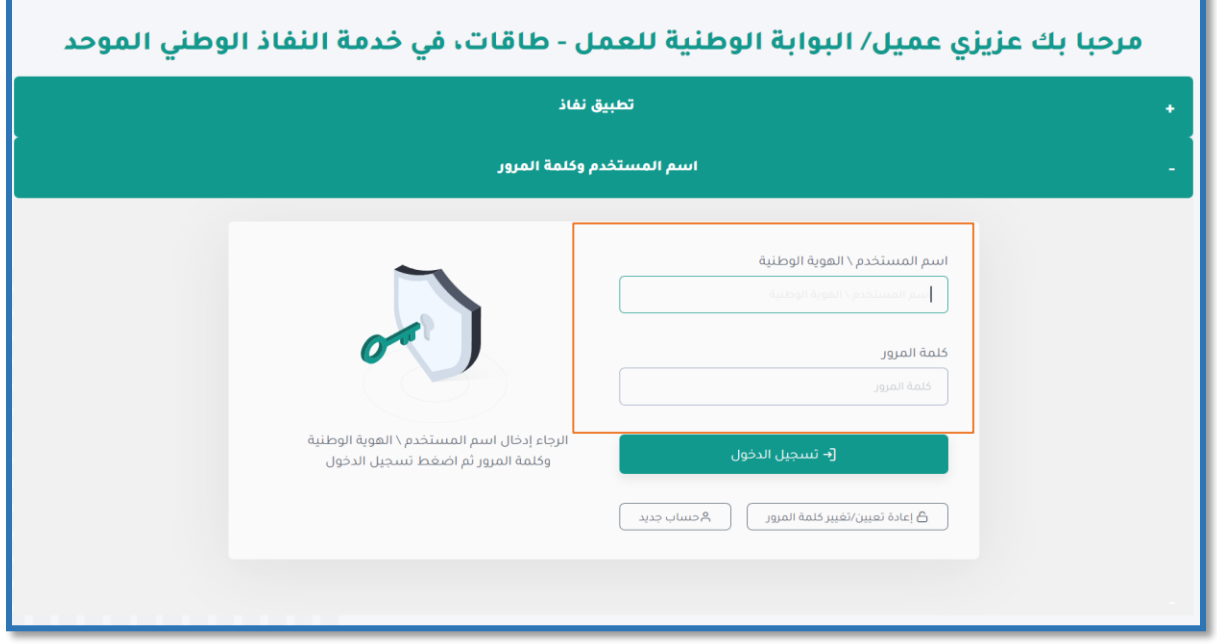

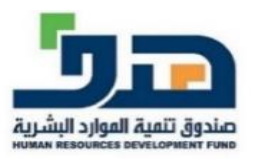

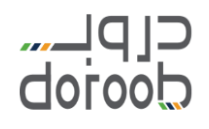

#### ج. إدخال رمز التحقق المرسل إلى رقم جوال (مفوض المنشأة) المسجل في ֦֦֧֦֧֦֧֦֧֦֧֚֚֡֝֜֜֓֓֡֜֓֓֡֡֜֓֓֡֬֜֝ المنصة ف خانة كلمة المرور المؤقتة ي ֦֧֪֧֪֚֚֚֚֚֚֚֚֚֚֚֚֚֚֚֚֚֚֡֡֡֓֡֡֬֝֬֝֝֬֝֓֝֬֝

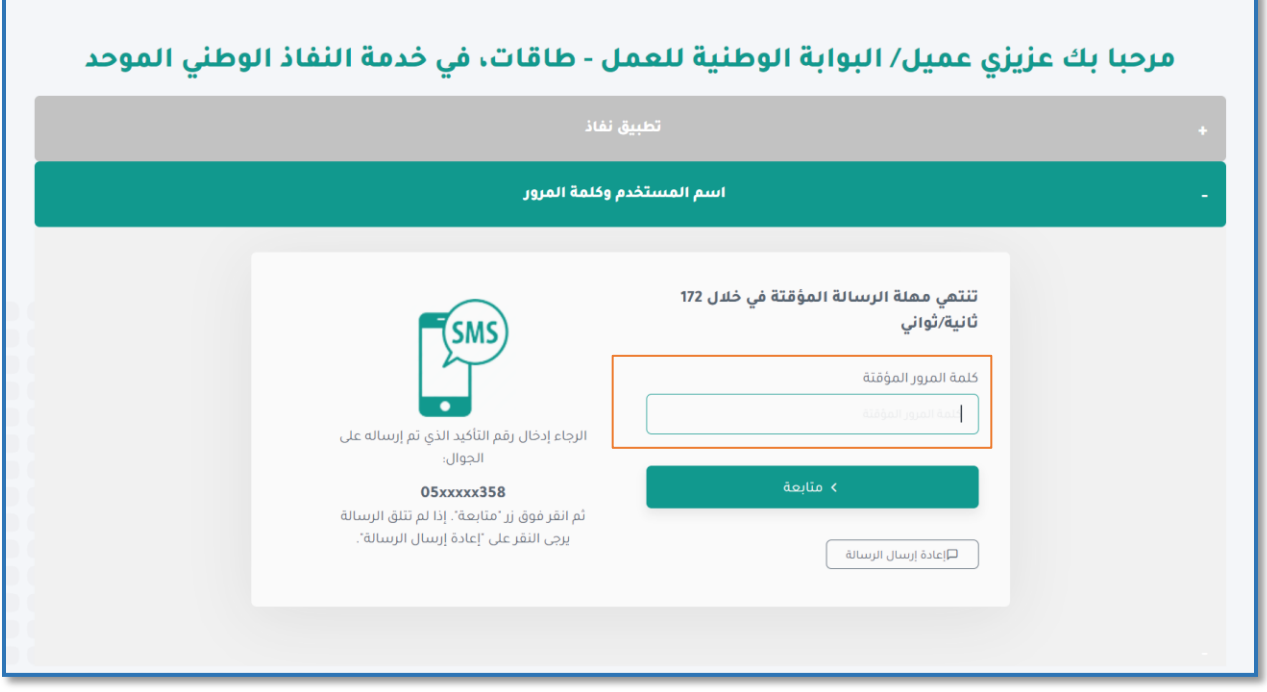

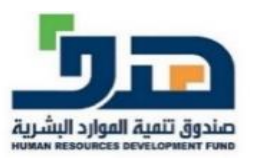

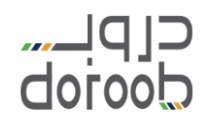

## ح. إكمال بيانات سجل الشركة والموافقة على الإقرار

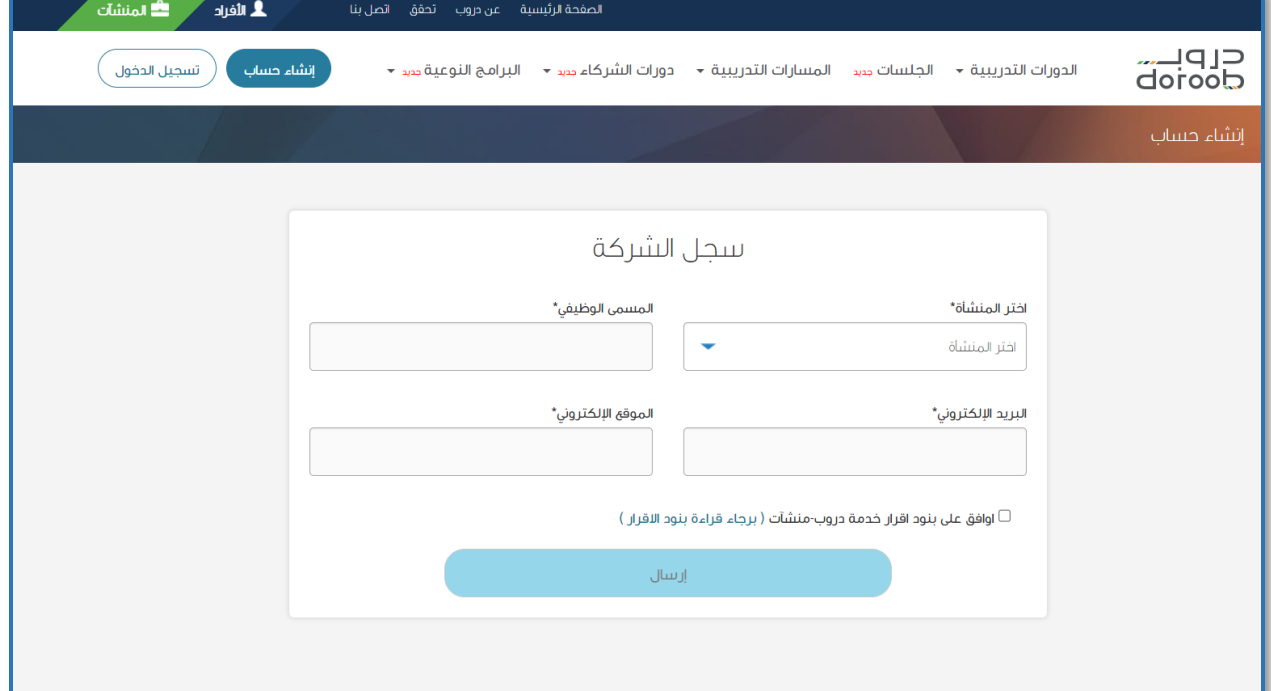

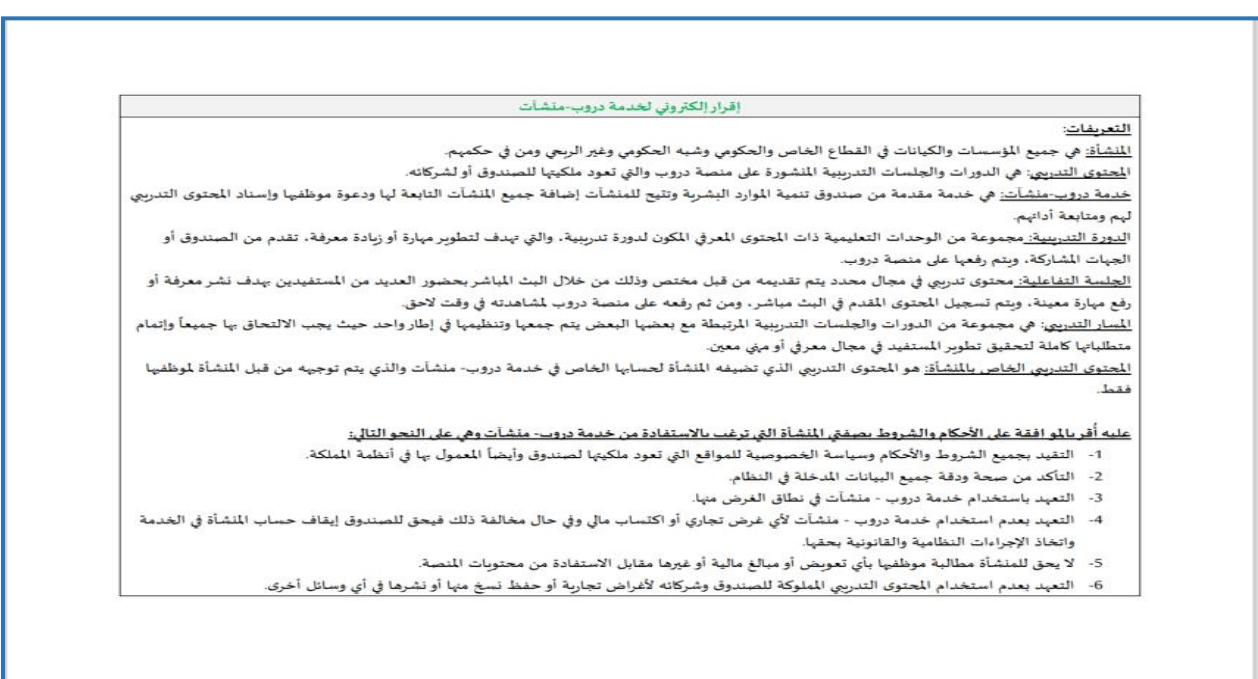

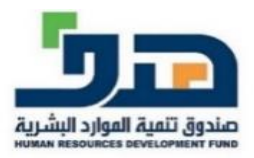

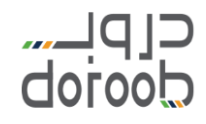

ذ . تحديد عدد المتدربين في المنشأة وإضافة المنشآت التابعة في حال وجودها , ي ֦֦֧֦֧֦֧֦֧֦֧֚֚֡֝֜֜֓֓֡֜֓֓֡֡֜֓֓֡֬֜֝ ֦֧֦֧֦֧֦֧֦֧֦֧֦֧֦֧֧֦֧֦֧֦֜֜֓֜֜֜֜֜֜

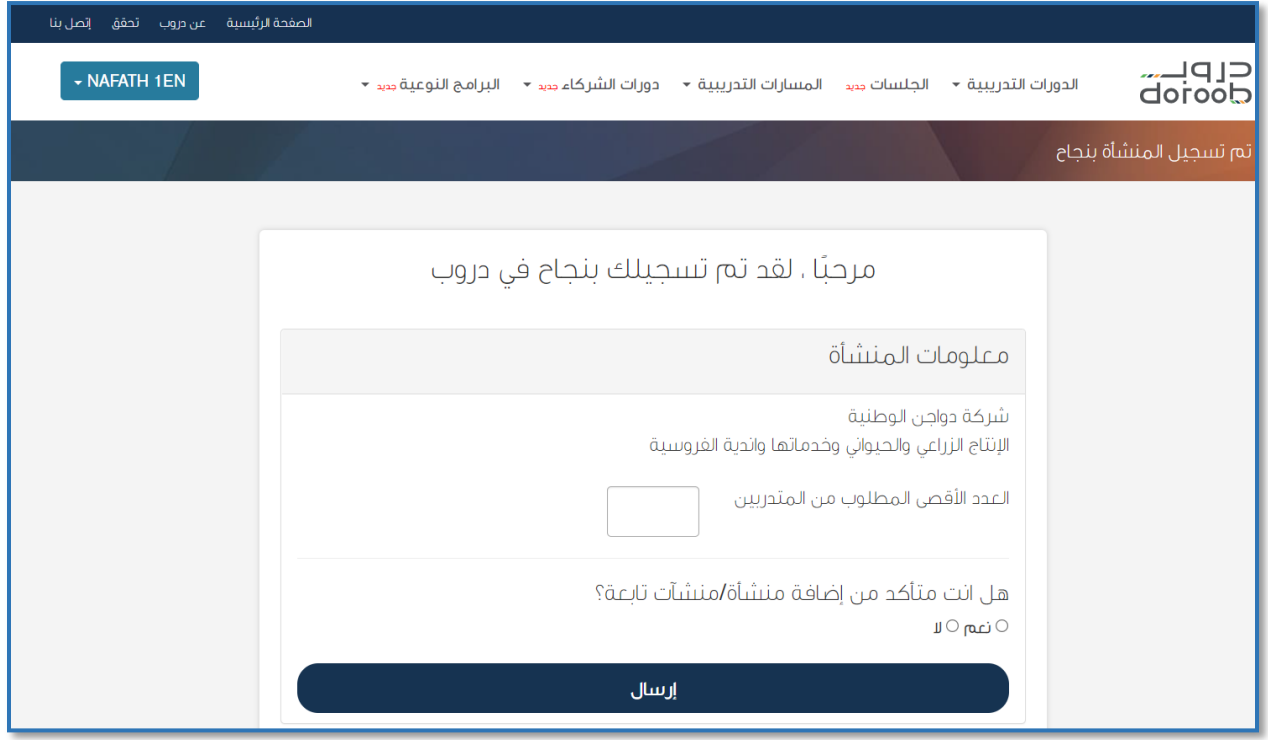

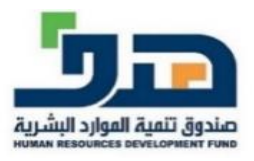

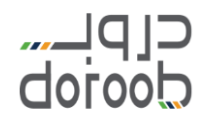

- √ <mark>ملاحظة:</mark> في حال أن المنشأة ليس لديها حساب في وزارة الموارد البشرية فيتم ֦֧֦֧֦֧֦֧֚֚֡֜֜֜֜ ֦֧֦֧֦֧֦֧֚֚֡֜֜֜֜ تطبيق الخطوات التالية:
	- 1. الضغط على أيقونة (اتصل بنا)

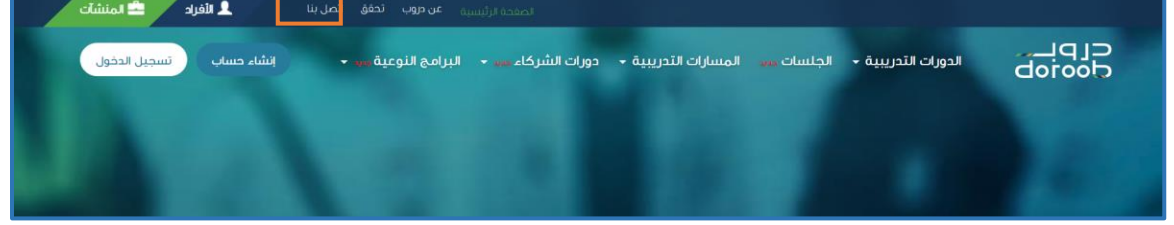

2. الضغط على أيقونة (تواصل معنا)

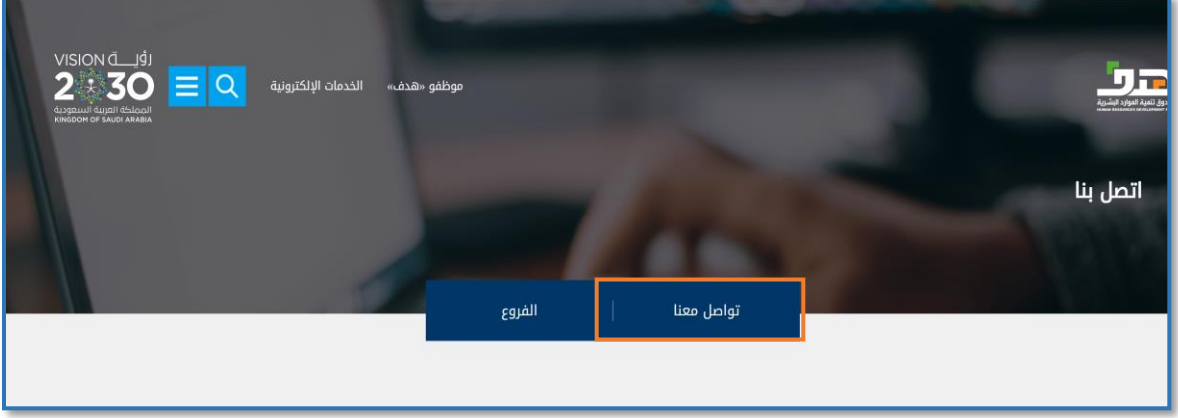

### 3. الضغط على أيقونة (طلب خدمة)

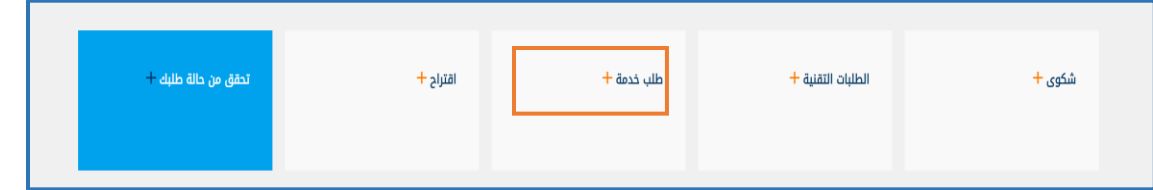

### 4. من قائمة (اسم البرنامج) يتم اختيار (دروب) ثم الضغط على (رفع تذكرة)

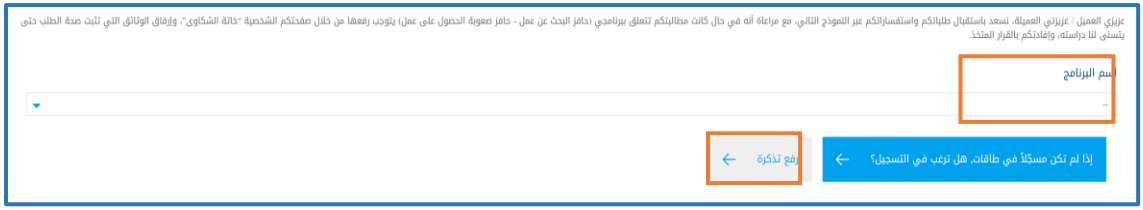

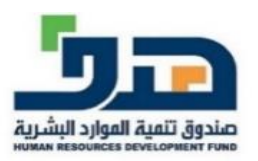

## clpu....<br>doroob

5. استكمال البيانات في النموذج مع ضرورة إضافة المتطلبات التالية في مربع ֦֧֦֧֦֧֦֧֦֧֦֧֦֧֦֧֧֦֧֦֧֦֜֜֓֜֜֜֜֜֜ ي ֦֦֧֦֧֦֧֦֧֦֧֚֚֡֝֜֜֓֓֡֜֓֓֡֡֜֓֓֡֬֜֝ (النص) وهي: اسم المنشأة – اسم ممثل المنشأة - البريد الإلكتروني لممثل ي المنشأة – السجل المدن – الجوال ي ֚֚֚֚֡

6. من المهم توفير تفويض رسمي من المنشأة لممثلها وإضافته في (المرفقات) ֦֧֦֧֦֧֦֧֦֧֦֧֦֧֧֦֧֧֦֧֧֦֧֧֜֓֓֜֜֓֜֓֜֜֓

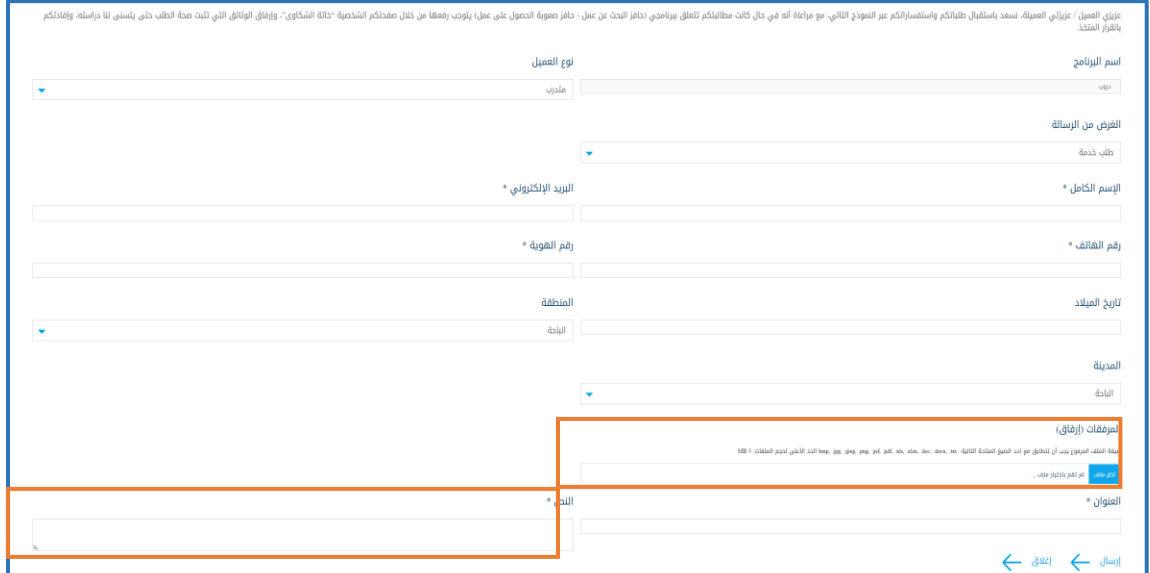

7. الضغط على (إرسال) وسيتم معالجة الطلب خلال 10 أيام عمل من قبل اإلدارة المختصة

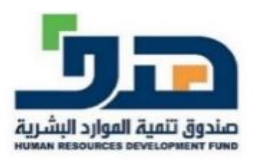

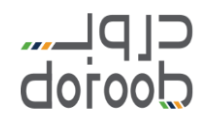

**ي .2 تسجيل الدخول خدمة دروب ف – منشآت باتباع الخطوات التالية:**  أ . الضغط عىل أيقونة نفاذ

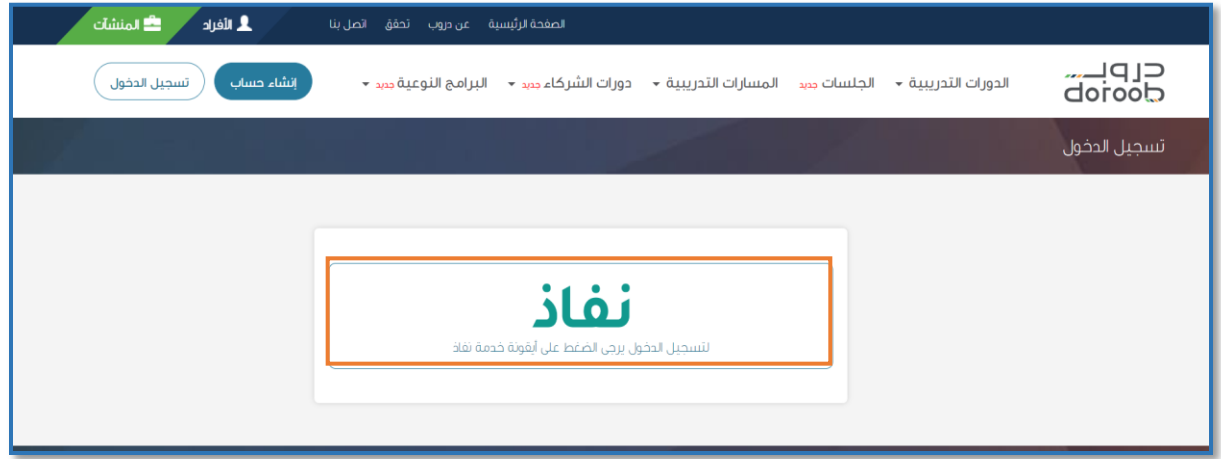

ي ب. إدخال اسم المستخدم وكلمة المرور (مفوض المنشأة) فى منصة النفاذ الوطنى ֦֧֢֦֧֦֧֦֧֦֧֦֧֧֦֧֦֧֦֧֚֚֚֬֜֜֓֜֜֜֜֜ ي ļ جاع بيانات المنشأة آليار الموحد الست

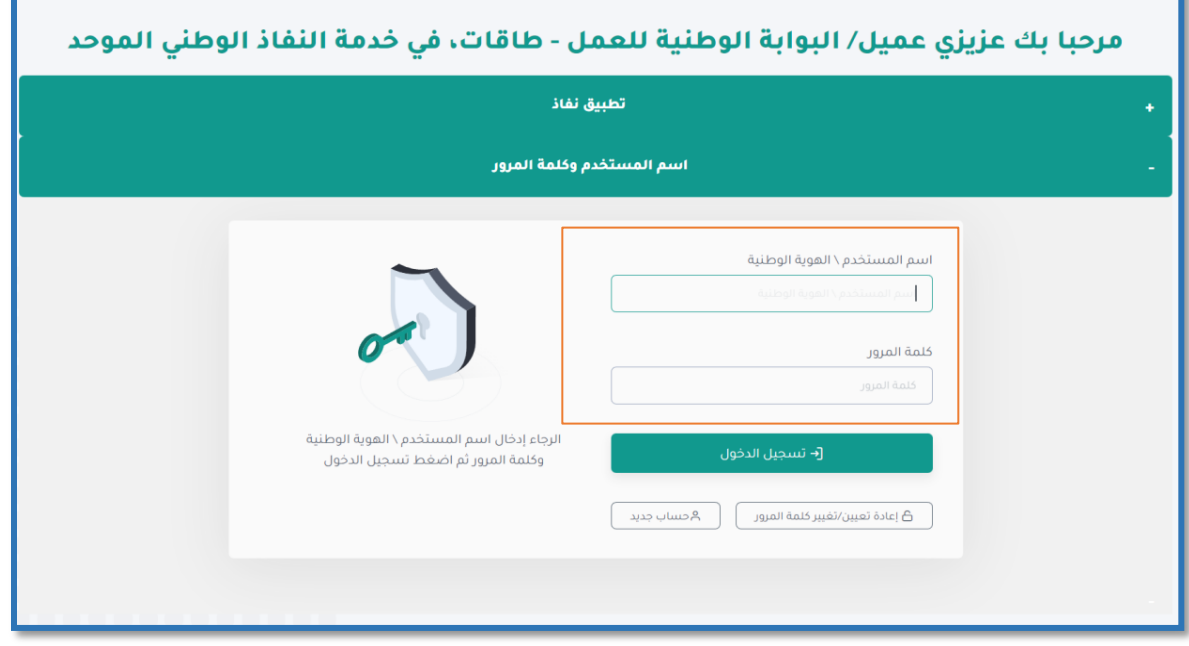

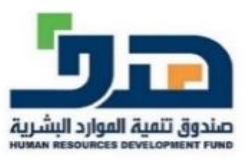

Ť.

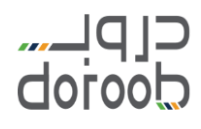

#### ت.إدخال رمز التحقق المرسل إلى رقم جوال ( مفوض المنشأة) المسجل في المنصة في ي ֦֧֦֧֦֧֦֧֦֧֦֧֦֧֧֦֧֧֦֧֦֜֜֓֓֜֜֓֜֜֜ ي ֦֧֦֧֦֧֦֧֦֧֦֧֦֧֧֦֧֧֦֧֦֜֜֓֓֜֜֓֜֜֜ خانة كلمة المرور المؤقتة

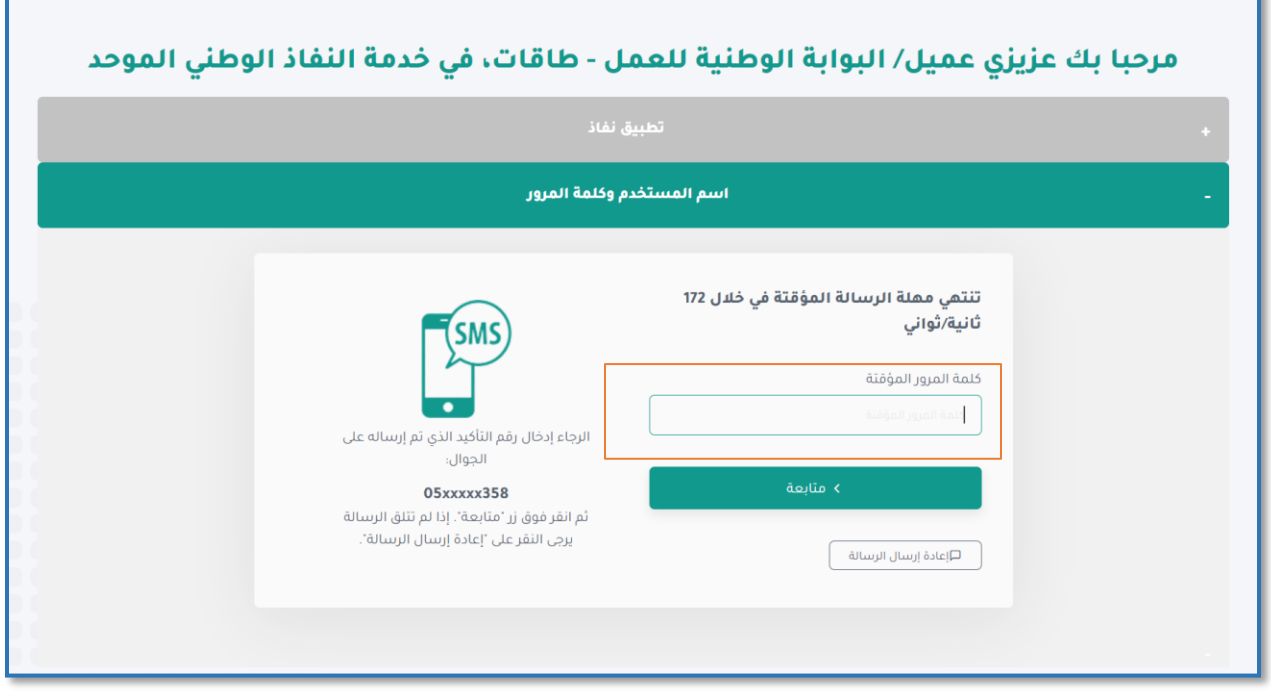

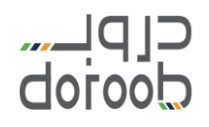

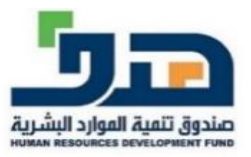

**ث.للوصول لصالحيات ممثل المنشأة باتباع الخطوات التالية:** ي a. أعىل الضغط عىل االسم ف صفحة دروب يه: الملف الشخ يص b. تظهر قائمة بمجموعة من الخيارات و – لوحة التحكم – الدورات المسجل بها – خروج

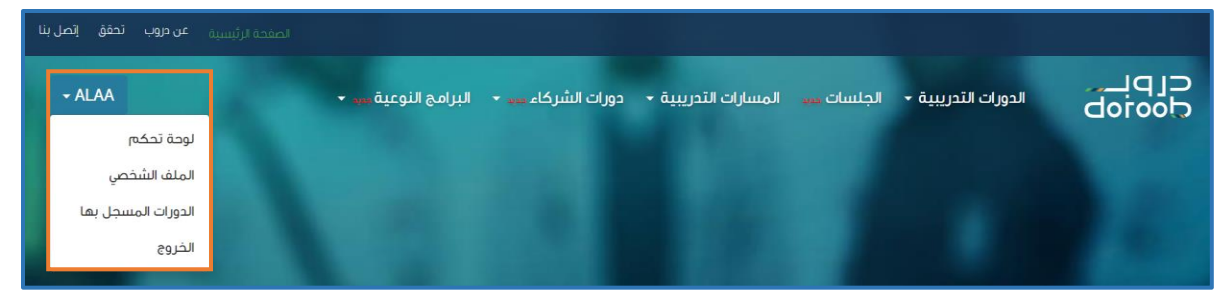

- i. خيار (لوحة التحكم) ويحتوي على قائمة جانبية ثابتة تتضمن التالي:
- لوحة التحكم: تستعرض حالة أداء التدريب لمستفيد المنشأة المدعوين وتشمل:
	- .1 احصائيات عامة للدورات المسندة للمستفيدين
		- 2. بيانات المتصدرين في التدريب ֦֦֧֦֧֦֧֦֧֦֧֧֚֚֡֝֜֜֓֓֡֜֓֓֡֡֬֜֓֓
- 3. بيانات المتدربين المسجلين ويمكن تصدير هذه البيانات إل ملفات خارجية بامتدادات مختلفة
- **√ <mark>ملاحظة:</mark> جميع البيانات في هذه الصفحة يتم تحديثها** ֦֧֦֧֦֧֦֧֦֧֦֧֧֦֧֦֧֦֛֚֚֡֜֜֜֓֜֜֜֜֜֜֞֓֡ اليوم عند الساعة مرتري 12 و ف ي .<br>5 ظهراً و12 مساءً

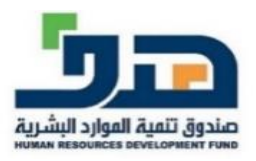

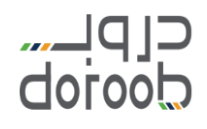

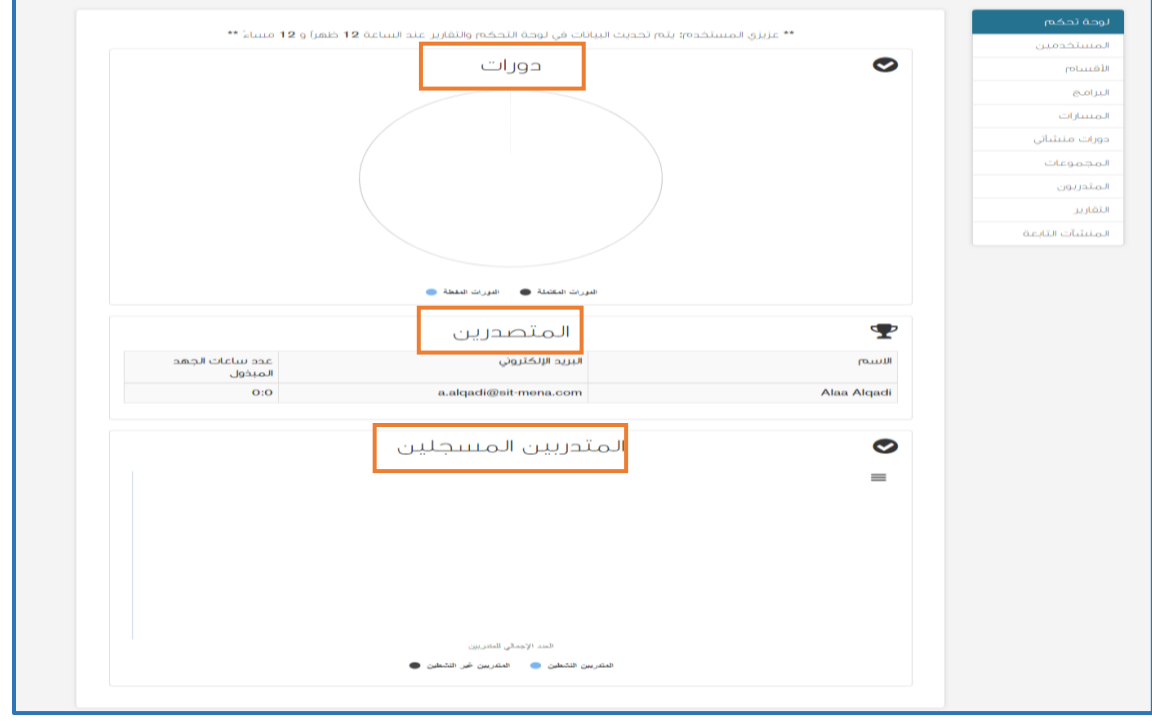

■ المستخدمين: يمكن لممثل المنشأة منح صلاحيات لبعض  $\ddot{\phantom{0}}$ المستخدمين كصلاحيات: مشرف تدريب – مشرف – مسؤول وذلك باتباع الخطوات التالية:

- 1. الضغط على أيقونة (دعوة موظف)
- 2. إضافة البريد الإلكتروني للموظف في مربع (البريد ي ֦֦֧֦֧֦֧֦֧֦֧֧֚֚֡֝֜֜֓֓֡֜֓֓֡֡֬֜֓֓ .<br>الإلكتروني) ي
	- 3. تحديد نوع الصلاحيات الممنوحة في مربع (الصلاحيات) ֦֧֦֧֦֧֦֧֦֧֦֧֧֦֧֦֧֚֚֚֡֜֜֜֓֜֜֜֜֜֞֓֡֬
		- 4. الضغط على أيقونة (التأكيد)
- 5. ستظهر بيانات الموظفين في الصفحة الرئيسية ي ֦֦֧֦֧֦֧֦֧֦֧֚֚֡֝֜֜֓֓֡֜֓֓֡֡֜֓֓֡֬֜֝ لـ(المستخدمين) وحالتهم من حيث قبول الدعوة ويمكن  $\ddot{\phantom{0}}$ من خلال أيقونة (الإجراءات) حذف المستخدم بصلاحياته أو إعادة اإلرسال الدعوة
- **√ <mark>ملاحظة:</mark> ممثل المنشأة لدي جميع الصلاحيات ويمكن ل**ه المنشأة لمتابعة تفويض بعض الصالحيات لبعض موظف ي تدريب المستفيدين كالتالي: ■ مسؤول: سيكون له جميع صلاحيات ممثل المنشأة

# clpu....<br>doroob

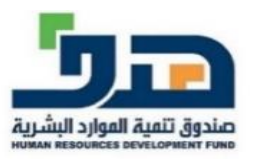

- مشرف: سيكون له جميع صلاحيات ممثل المنشأة ماعدا صالحية إضافة منشأة تابعة
- مشرف تدريب: سيكون له جميع صلاحيات ممثل , المنشأة ماعدا صالحية إضافة المستخدمري - األقسام - منشأة تابعة

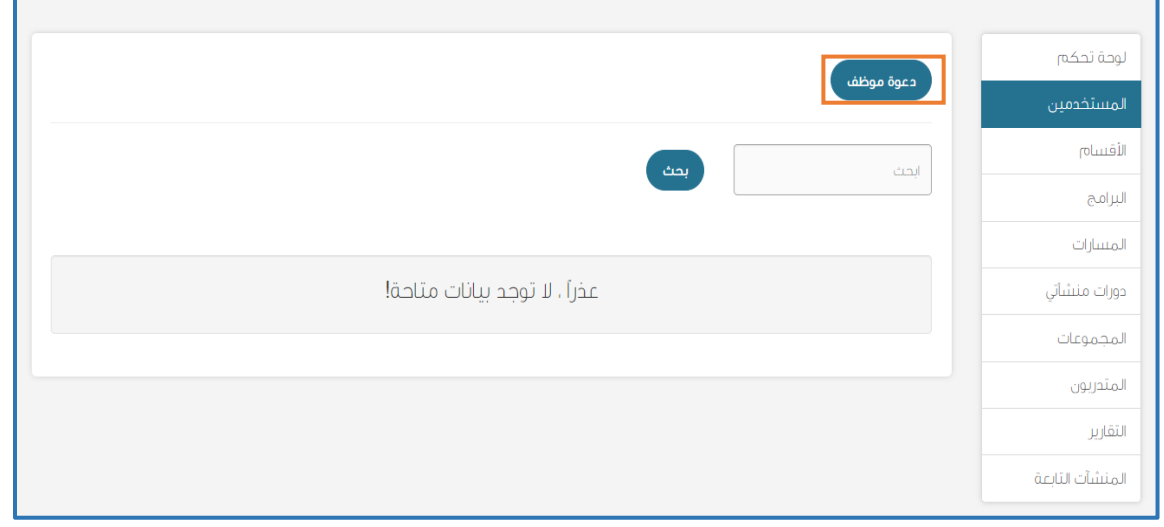

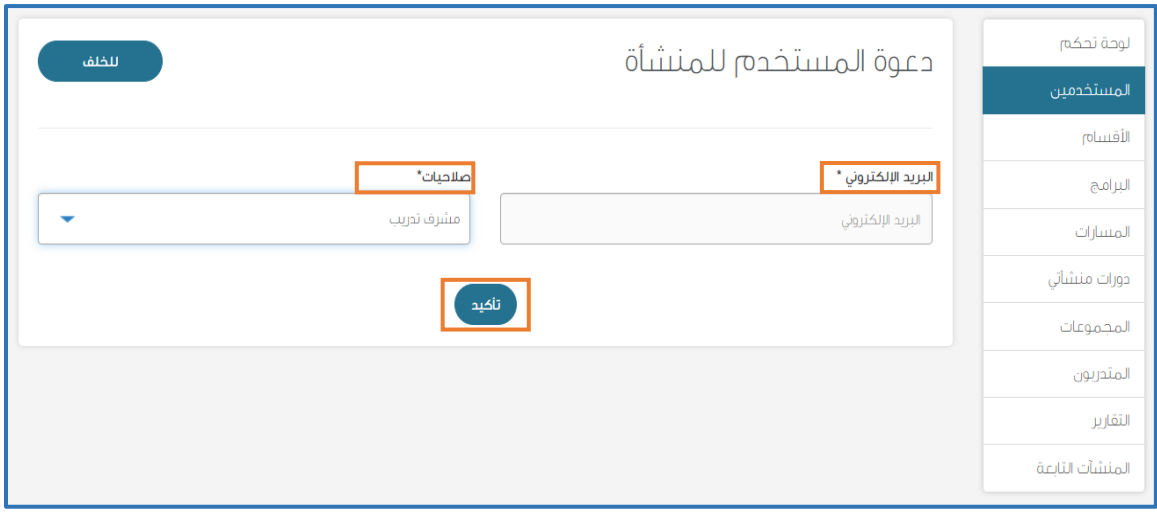

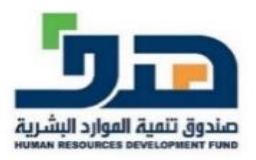

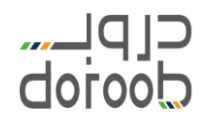

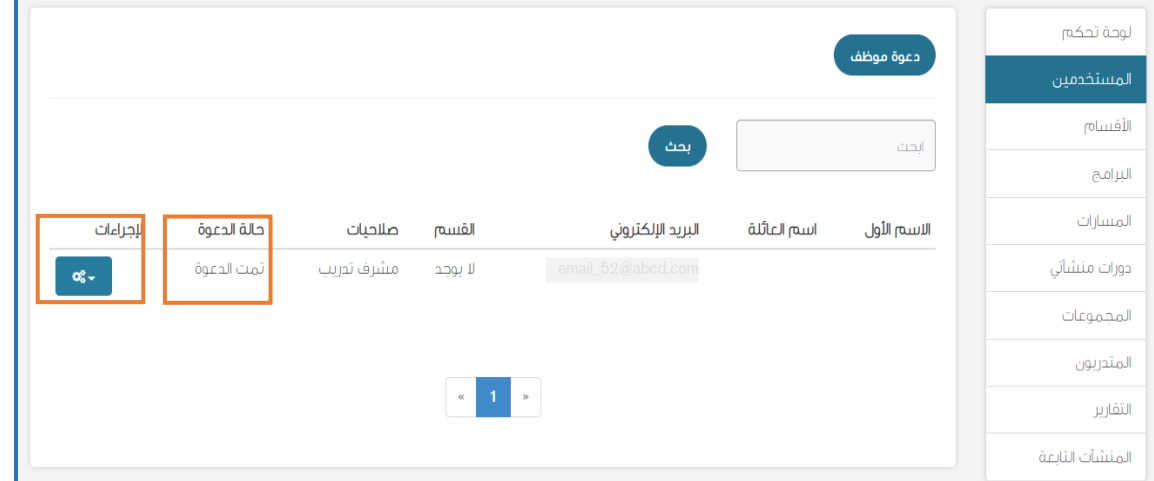

■ الأقسام: يمكن لممثل المنشأة إنشاء مجموعة من الأقسام ليتم تصنيف مستفيدي المنشأة بها وكذلك منح صالحيات للمستخدمين عليها وذلك باتباع الخطوات التالية: 1. الضغط على أيقونة (قسم جديد) 2. كتابة اسم القسم في مربع (الاسم) ֦֧֦֧֦֧֦֧֦֧֦֧֧֦֧֦֧֚֚֚֡֜֜֜֓֜֜֜֜֜֞֓֡֬ .<br>3. الضغط على أيقونة (تأكيد) 4. ستظهر أسماء الأقسام في الصفحة الرئيسية لـ(الأقسام) ֦֧֦֧֦֧֦֧֦֧֦֧֦֧֧֦֧֧֦֧֦֜֜֓֓֜֜֓֜֜֜ ويمكن من خلال أيقونة (الإجراءات) تعديل اسم القسم

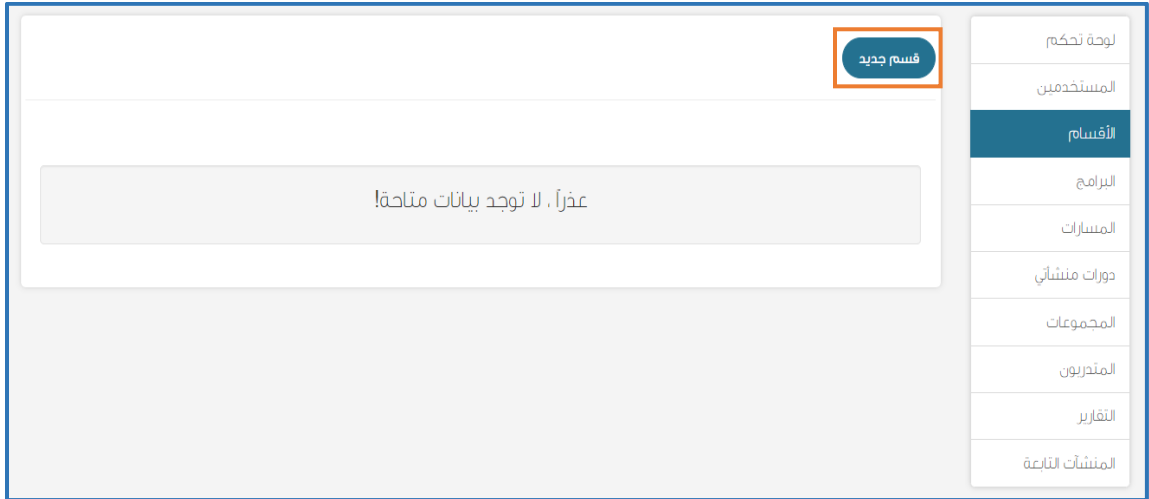

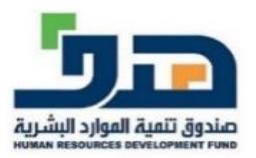

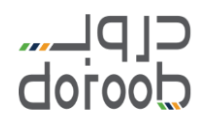

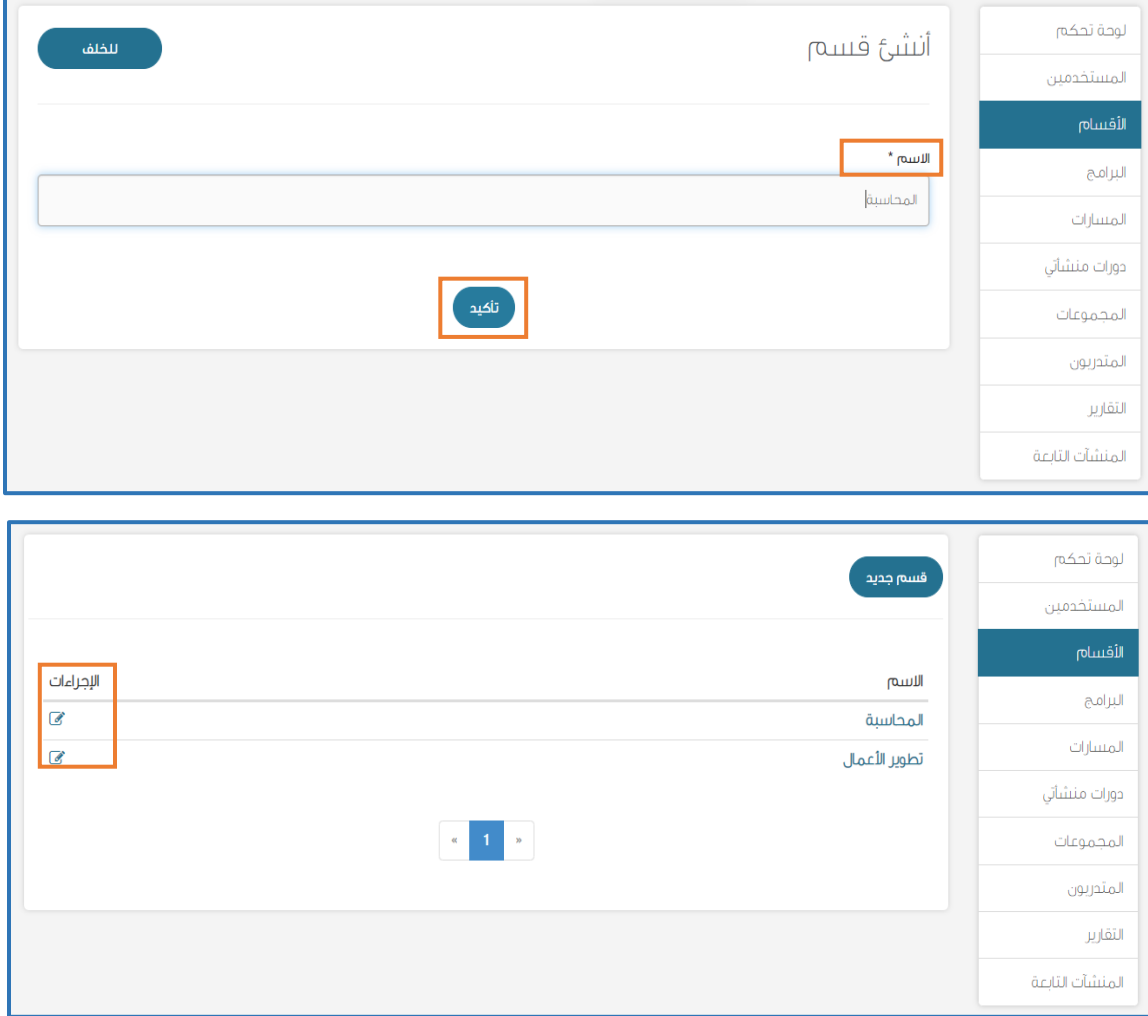

- البرامج: يمكن لممثل المنشأة إنشاء برامج تدريبية لمستفيدين وربطها بالدورات المقدمة عىل منصة دروب وذلك باتباع الخطوات التالية:
	- 1. الضغط على أيقونة (برنامج جديد)
	- 2. إضافة اسم البرنامج في مربع (الاسم) ֦֦֦֦֚֚֚֚֚֚֚֚֚֚֚֚֡֝֝֝֝֝֝֝֝֝֝֝֝<br>֧֢֪֪֪֪֚֚֚֝֝
- 3. اختيار الصورة التي ستظهر على بطاقة البرنامج من أيقونة
	- (استعراض الملفات) وهي غير إلزامية
		- 4. الضغط على أيقونة (تأكيد)
- 5. ستظهر بطاقات البرامج التدريبية في الصفحة الرئيسية ֦֧֦֧֦֧֦֧֦֧֦֧֡֓֕֜֜֓֓֡֜֜֜ لـ(البرامج) ويمكن من خلال أيقونة (التعديل) تعديل اسم

## clpu....<br>doroob

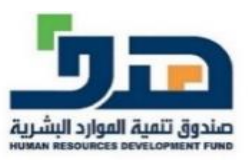

البرنامج وصورة البطاقة وكذلك حذف البرنامج بالضغط على أيقونة (حذف) 6. يمكن إضافة مسار داخل البرنامج أما من خلال الضغط على بطاقة البرنامج أو الانتقال إلى صفحة (المسارات) من القائمة الجانبية

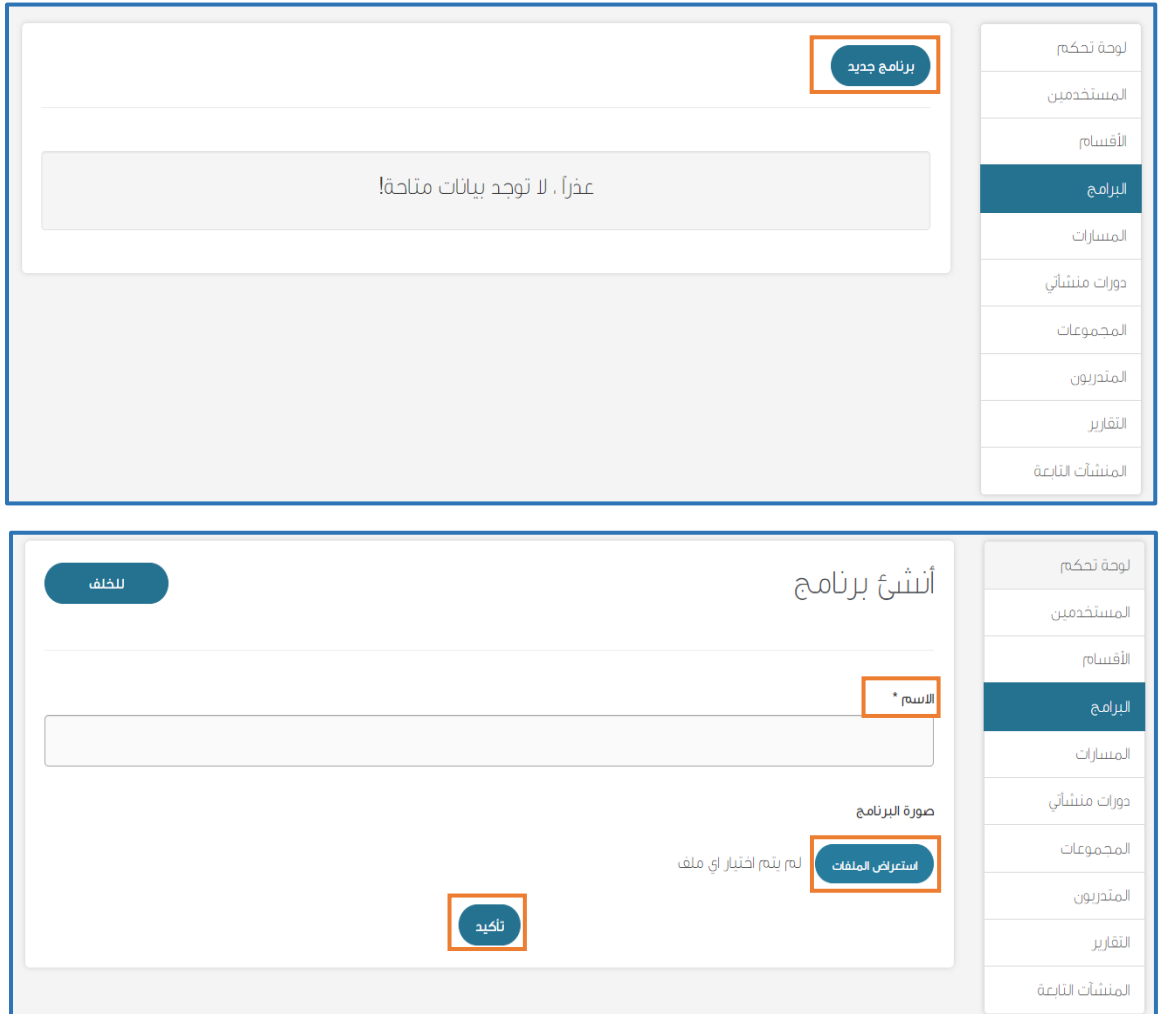

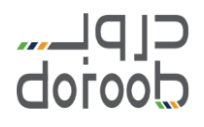

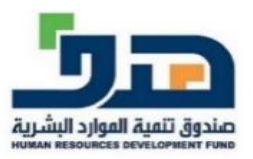

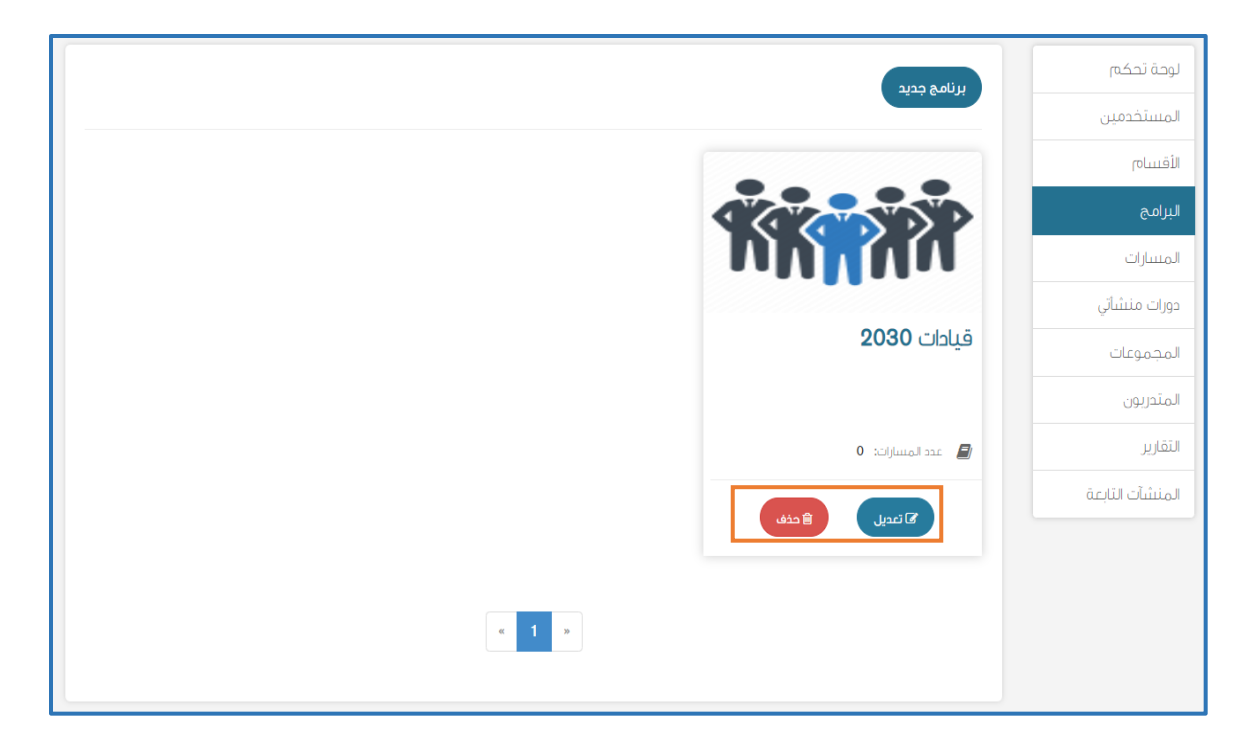

▪ المسارات: يمكن لممثل المنشأة من إنشاء مسارات تدريبية تحتوي عىل مجموعة من الدورات وذلك باتباع الخطوات التالية: .1 الضغط عىل أيقونة )مسار جديد( 2. كتابة اسم المسار في مربع (الاسم) ֦֧֦֧֦֧֦֧֦֧֦֧֧֦֧֦֧֦֛֚֚֡֜֜֜֓֜֜֜֜֜֜֞֓֡ 3. كتابة وصف المسار والهدف منه في مربع (الوصف) غير ֦֧֦֧֦֧֦֧֦֧֦֧֧֦֧֦֧֦֛֚֚֡֜֜֜֓֜֜֜֜֜֜֞֓֡ إلزامي 4. اختيار الصورة التي ستظهر على بطاقة المسار من أيقونة (استعراض الملفات) وِهي غير إلزامية 5. الضغط على أيقونة (تأكيد) 6. يمكن ربط المسار بالبرنامج من خلال القائمة المنسدلة لـ(البرنامج) غير إلزامي 7. ستظهر بطاقات المسار التدريبي في الصفحة الرئيسية ي ֦֧֦֧֦֧֦֧֦֧֜֜֜֜ لـ(المسارات) ويمكن من خلال أيقونة (التعديل) تعديل اسم المسار وصورة البطاقة والربط مع البرامج وكذلك يمكن حذف المسار بالضغط على أيقونة (حذف)

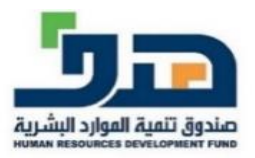

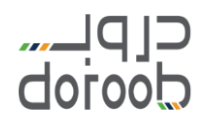

### .8 يمكن إضافة دورة داخل المسار أما من خالل الضغط عىل -<br>بطاقة المسار أو الانتقال إلى صفحة (دورات منشأتي) من ي القائمة الجانبية

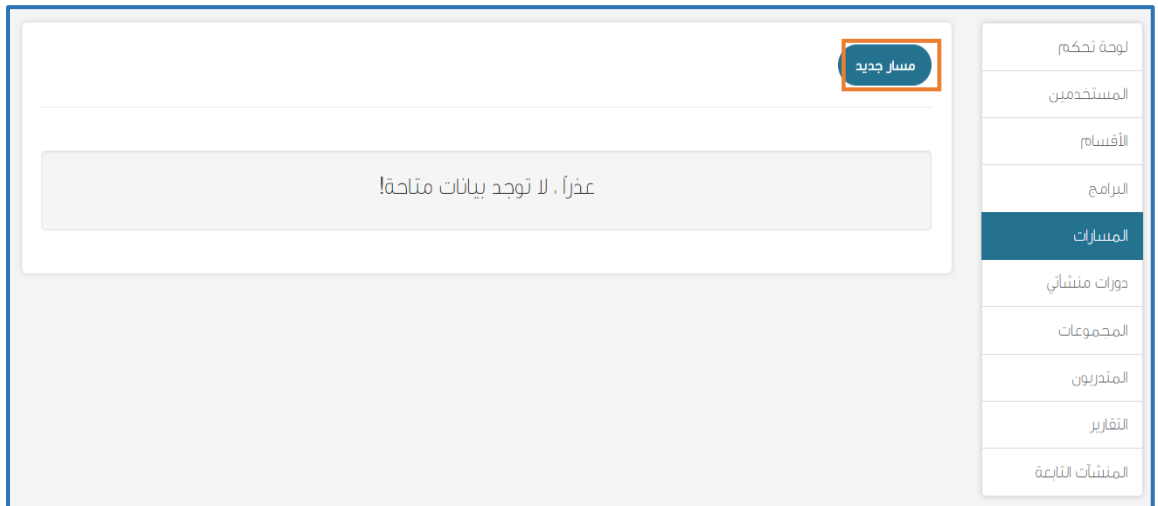

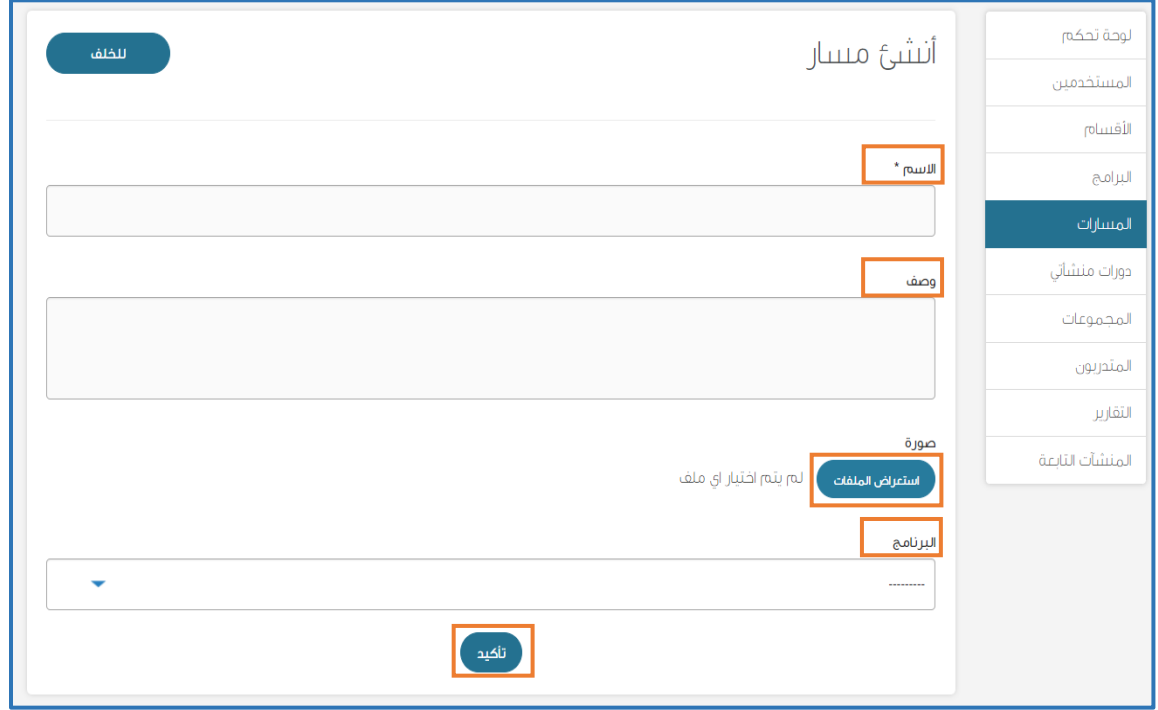

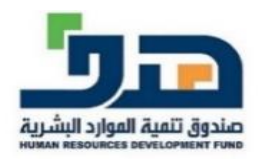

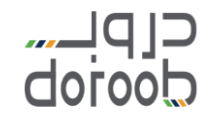

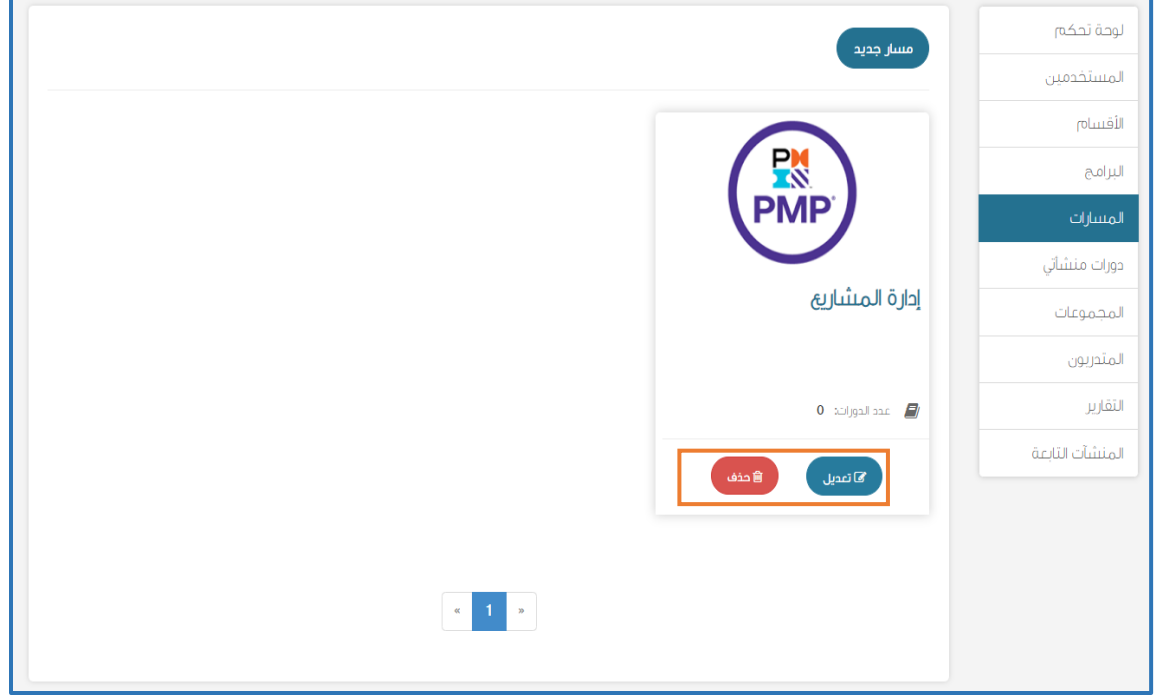

- دورات منشأتي: يمكن لممثل المنشأة من إضافة دورات لحساب المنشأة باتباع الخطوات التالية:
- 1. الضغط على أيقونة (أضف دورة) لاختيار دورة من دورات منصة دروب وإضافتها لمستفيدي المنشأة
- .2 اختيار الدورات التدريبية المستهدفة من قائمة دورات منصة دروب ويمكن االطالع عىل الدورة من خالل الضغط عىل رابطها
- .3 ستظهر الدورات التدريبية داخل المسار ويمكن من خالل أيقونة (التعديل) تعديل اسم المسار وصورة البطاقة والربط مع البرامج وكذلك يمكن حذف المسار بالضغط على أيقونة (حذف)
- ✓ مالحظة: قد يكون هناك قيد عىل عدد الدورات المسموح إضافتها في حساب المنشأة ֦֧֦֧֦֧֦֧֧֧֦֧֧֦֧֧֧֧֧֧֪֪֪֪֪֪֪֪֪֪֪֪֪֪֪֪֪֪֪֪֪֚֚֚֚֚֚֚֚֚֚֚֚֚֚֚֚֚֚֬֝֝֓֕֓֡֝֬֓֓֡֓֓֓֝֓֓֝֓֓֓֓֓֝֬֝֓֝֬֝֬
	- 4. الضغط على أيقونة (أنشئ دورة) لإضافة دورة خارجية
- 5. كتابة اسم المنشأة باللغة الإنجليزية في مربع (الاسم ي ֦֧֦֧֦֧֦֧֦֧֦֧֧֦֧֦֧֚֚֚֡֜֜֜֓֜֜֜֜֜֞֓֡֬ المختصر) مع الأخذ بعين الاعتبار الضوابط الموضحة

### $C[P]$ doroob

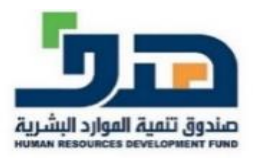

- 6. كتابة اختصار لمجال المحتوى وترتيب الدورة في مربع ֦֧֦֧֦֧֦֧֚֚֡֜֜֜֜ (رقم الدورة) مثال دورة في المشاريـع نضع الاختصار PMP ي ֦֦֧֦֧֦֧֦֧֦֧֚֚֡֝֜֜֓֓֡֜֓֓֡֡֜֓֓֡֬֜֝ والرقم التسلسلي 01 ليصبح المدخل PMP01
- 7. كتابة اختصار الشهر الميلادي والسنة في مربع (تشغيل ֦֧֦֧֦֧֦֧֦֧֦֧֦֧֧֦֧֧֦֧֧֦֧֧֜֓֓֜֜֓֜֓֜֜֓ الدورة( مثال 2022APR
- 8. كتابة وصف الدورة والهدف منها في مربع (وصف الدورة) ֦֧֦֧֦֧֦֧֦֧֦֧֦֧֧֦֧֧֦֧֦֜֜֓֓֜֜֓֜֜֜
- 9. كتابة اسم الدورة باللغة العربية أو الإنجليزية في مربع (اسم ֦֧֦֧֦֧֦֧֦֧֦֧֧֦֧֦֧֚֚֚֡֜֜֜֓֜֜֜֜֜֞֓֡֬ الدورة(
- 10 ستظهر الدورة التدريبية الجديدة في الصفحة الرئيسية ֦֧֦֧֦֧֦֧֦֧֦֧֦֧֧֦֧֧֦֧֦֜֜֓֓֜֜֓֜֜֜ ل(دورات منشأتي) ويمكن من خلال أيقونة (التعديل) تعديل ي وصف الدورة وغريها من البيانات وكذلك يمكن االنتقال لالستديو لرفع مكونات الدورة بالضغط عىل أيقونة )الذهاب لالستديو(
- **√ <mark>ملاحظة:</mark> خيار (أنشئ الدورة) قد لا يكون متاح لذا يتم طلبه** من إدارة البرنامج ومن المهم أن يكون لدى المنشأة شخص ي ون ر متخصص أنظمة التعليم اإللكي LMS ليتمكن من رفع مكونات الدورة على edXستوديو
- **√ <mark>ملاحظة:</mark> من المهم عند إنشاء دورة جديدة للمنشأة أن يتم** التأكد من ملأ حقل (ساعات الجهد المبذول كلّ أسبوع) ي ֦֧֦֧֦֧֦֧֦֧֦֧֧֦֧֦֧֚֚֚֡֜֜֜֓֜֜֜֜֜֞֓֡֬ للدورة ف edX ستوديو
- **√ <mark>ملاحظة:</mark> يمكن إضافة المتدربين على كل دورة من خلال** الضغط عىل اسم الدورة أو صورة البطاقة
- **√ <mark>ملاحظة:</mark> يمكن إضافة الدورة لمسار محدد من خلال** أيقونة (المسارات) في القائمة الجانبية ثم اختيار المسار ي ֦֧֦֧֦֧֦֧֦֧֦֧֧֦֧֦֧֚֚֚֡֜֜֜֓֜֜֜֜֜֞֓֡֬ والضغط عليه

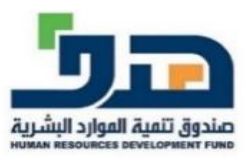

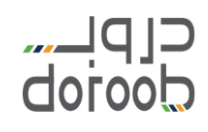

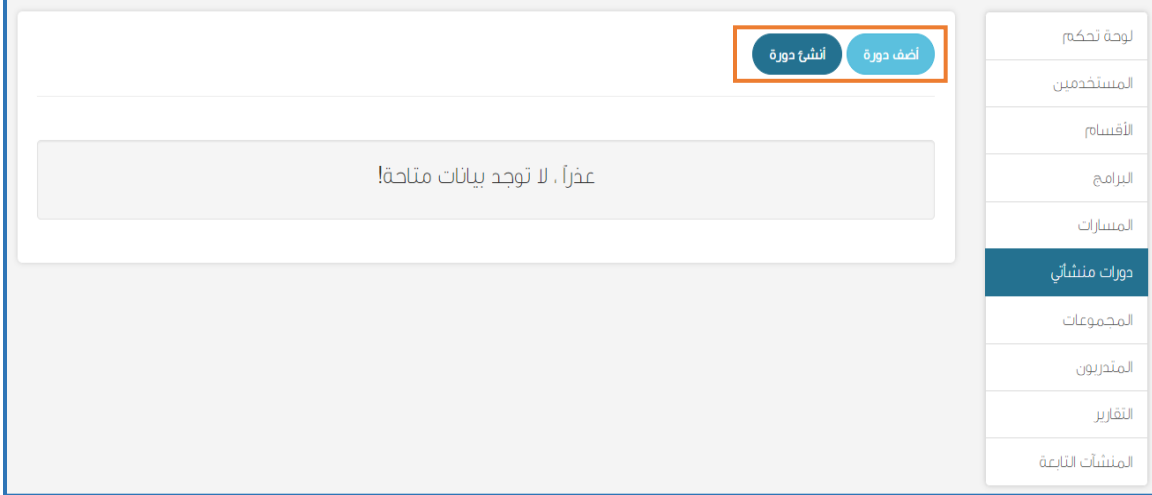

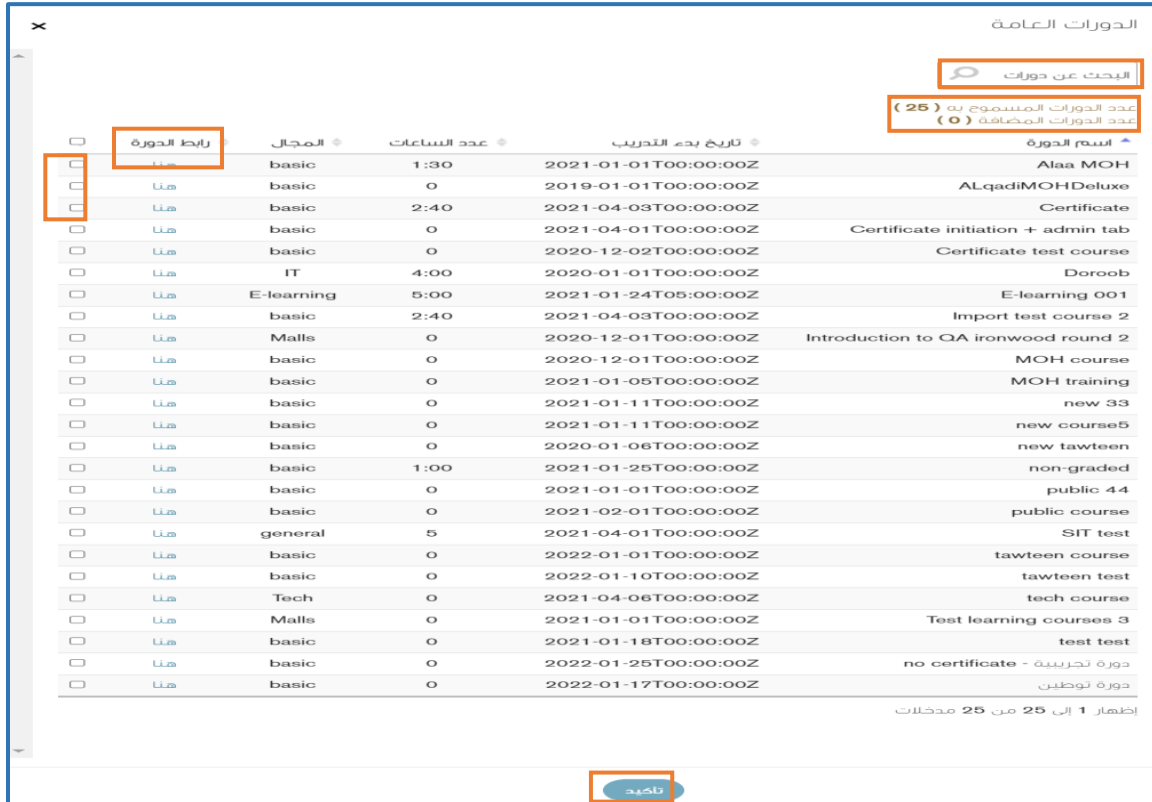

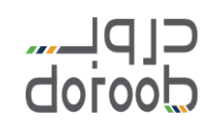

L

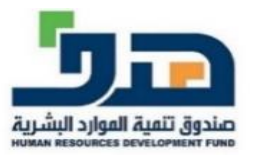

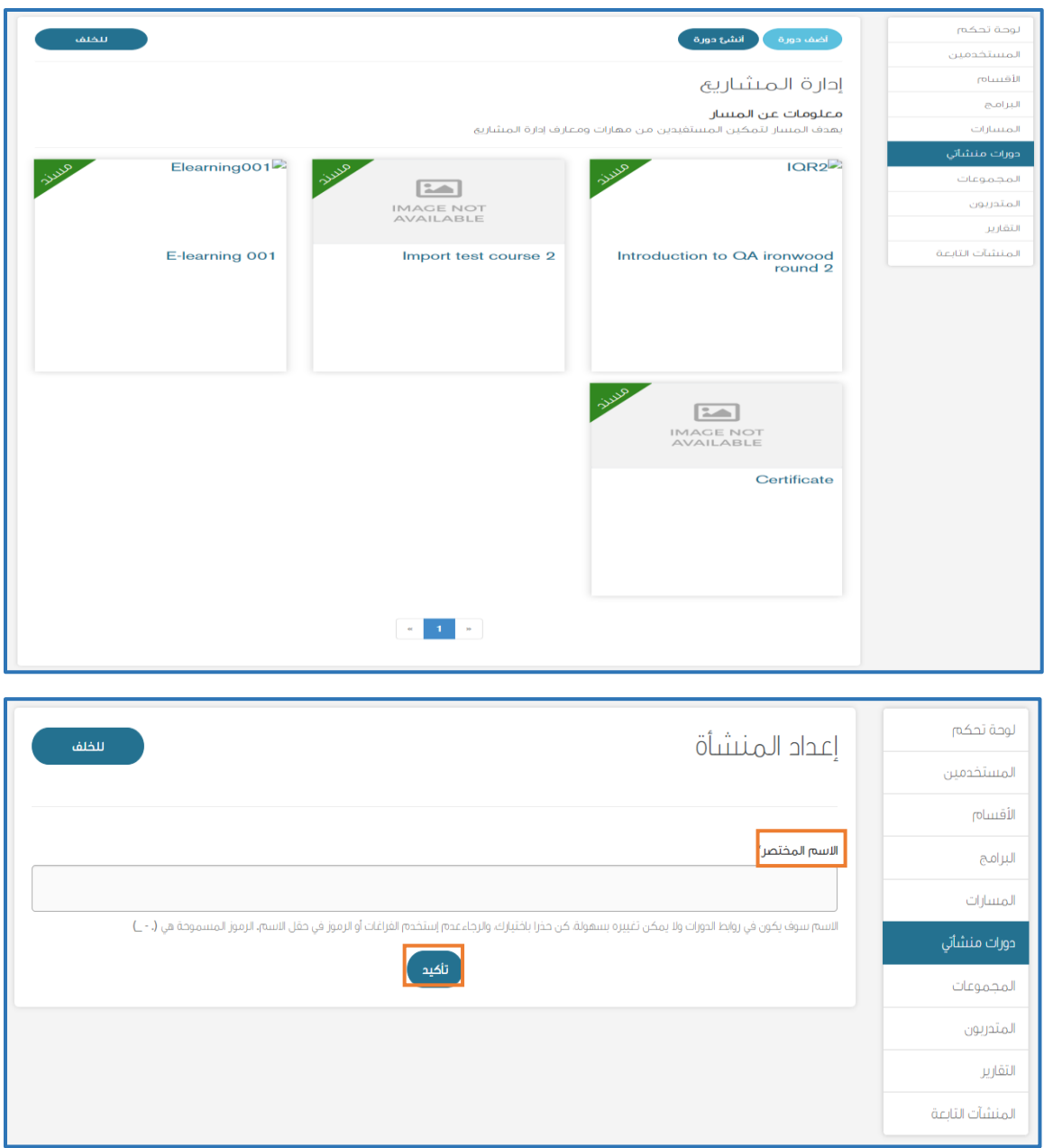

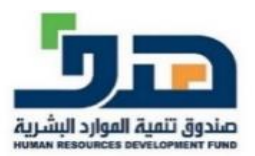

المنشآت التابعة

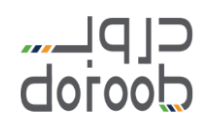

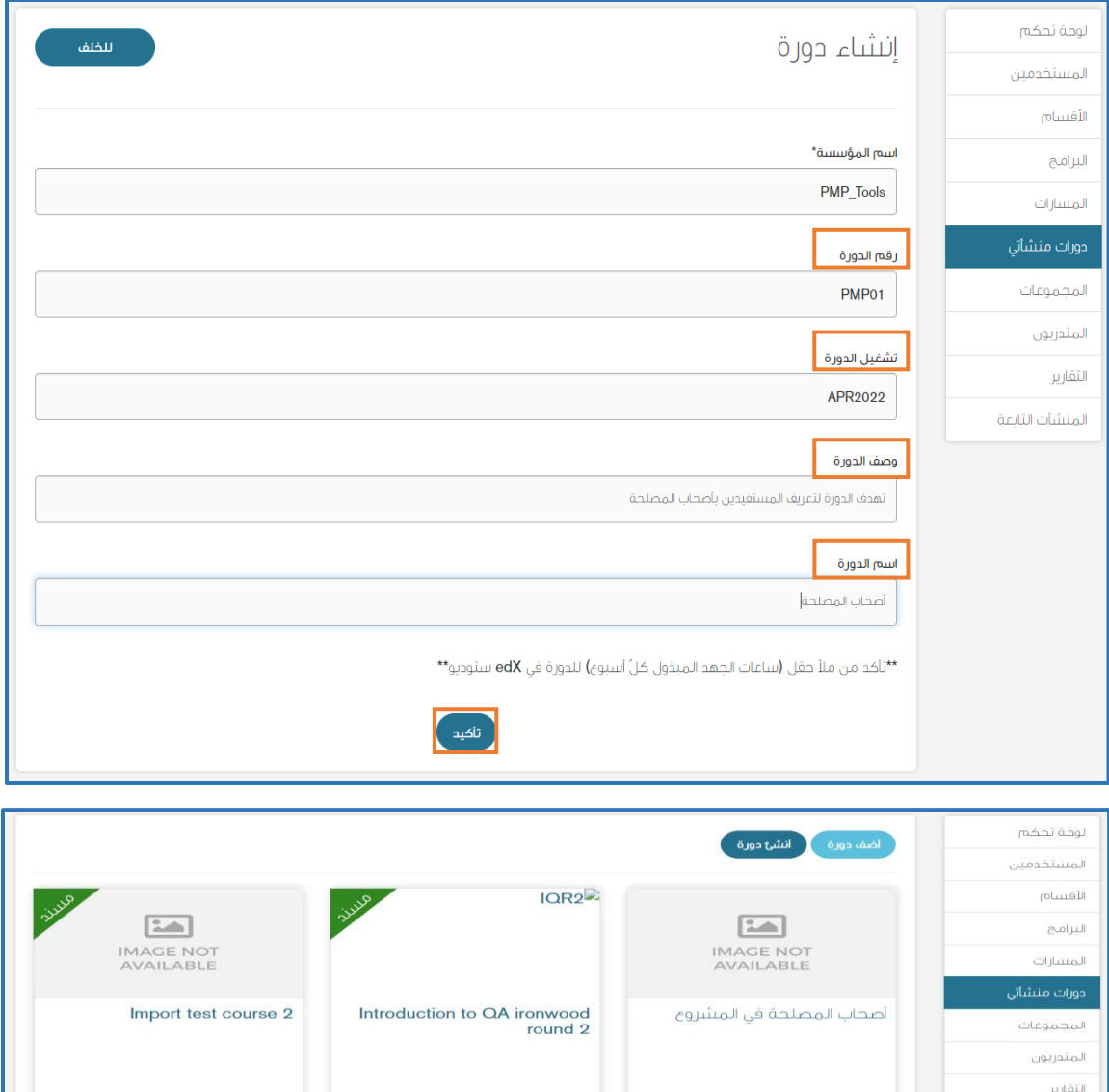

 $\boxed{\underline{\text{min}}}$ IMAGE NOT<br>AVAILABLE

 $\left\| \mathbf{a} \right\| = \left\| \mathbf{a} \right\|$ 

Certificate

.<br>© الذهاب للأنا

E-learning 001

## $C[P]$ doroob

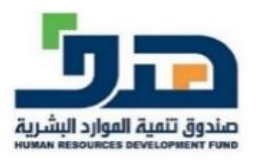

- المجموعات: يمكن لممثل المنشأة إنشاء عدد من المجموعات التدريبية التي لديها قواسم مشتركة في المهارات والمعارف ي ֦֧֦֧֦֧֦֧֚֚֡֜֜֜֜ ي المستهدفة من التطوير ليتم تصنيف مستفيدي المنشأة بها وذلك باتباع الخطوات التالية: 1. الضغط على أيقونة (مجموعة جديدة) 2. كتابة اسم المجموعة في مربع (الاسم) ֦֧֦֧֦֧֦֧֦֧֦֧֡֓֕֜֜֓֓֡֜֜֜ 3. كتابة وصف المجموعة في مربع (وصف المجموعة) وهو ֦֧֦֧֦֧֦֧֦֧֦֧֦֧֧֦֧֧֦֧֦֜֜֓֓֜֜֓֜֜֜ غير إلزامي 4. الضغط على أيقونة (تأكيد) 5. الضغط على أيقونة (أضف متدربون) لإضافة متدربين لهذه مصر على سور المركب المتحربين المتدربين المسابق.<br>المجموعة التدريبية ويمكن تحديد المتدربين فردياً أو تحديد الكل أو البحث عنهم
- 6. الضغط على أيقونة (أضافة متدربين حسب القسم) في حال ֦֧֦֧֦֧֦֧֦֧֜֜֜֜ في أقسام ي ֦֧֦֧֦֧֦֧֦֧֦֧֦֧֧֦֧֦֧֦֜֜֓֓֜֜֜֜֜֜ .<br>F أن المتدربين مصنفين مسبقاً
- 7. ستظهر أسماء المجموعات في الصفحة الرئيسية ֧֦֧֦֧֦֧֦֧֦֧֦֧֦֧֦֧֚֡֜֜֜֜֜֜֜֞֜֜֜֜֞֓֡֬ لـ(المجموعات) ويمكن معرفة عدد المتدربين في كل ي .<br>-.<br>Í مجموعة وأيضا تعديل اسم المجموعة من خالل أيقونة (الإجراءات)
- 8. <mark>ملاحظة:</mark> من المهم إضافة متدربي المنشأة من أيقونة (المتدربون) في القائمة الجانبية قبل العمل على ي ֦֧֦֧֦֧֦֧֦֧֦֧֦֧֧֦֧֧֦֧֦֜֜֓֓֜֜֓֜֜֜ المجموعات

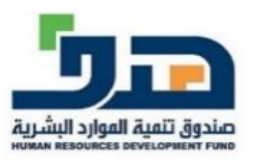

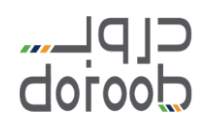

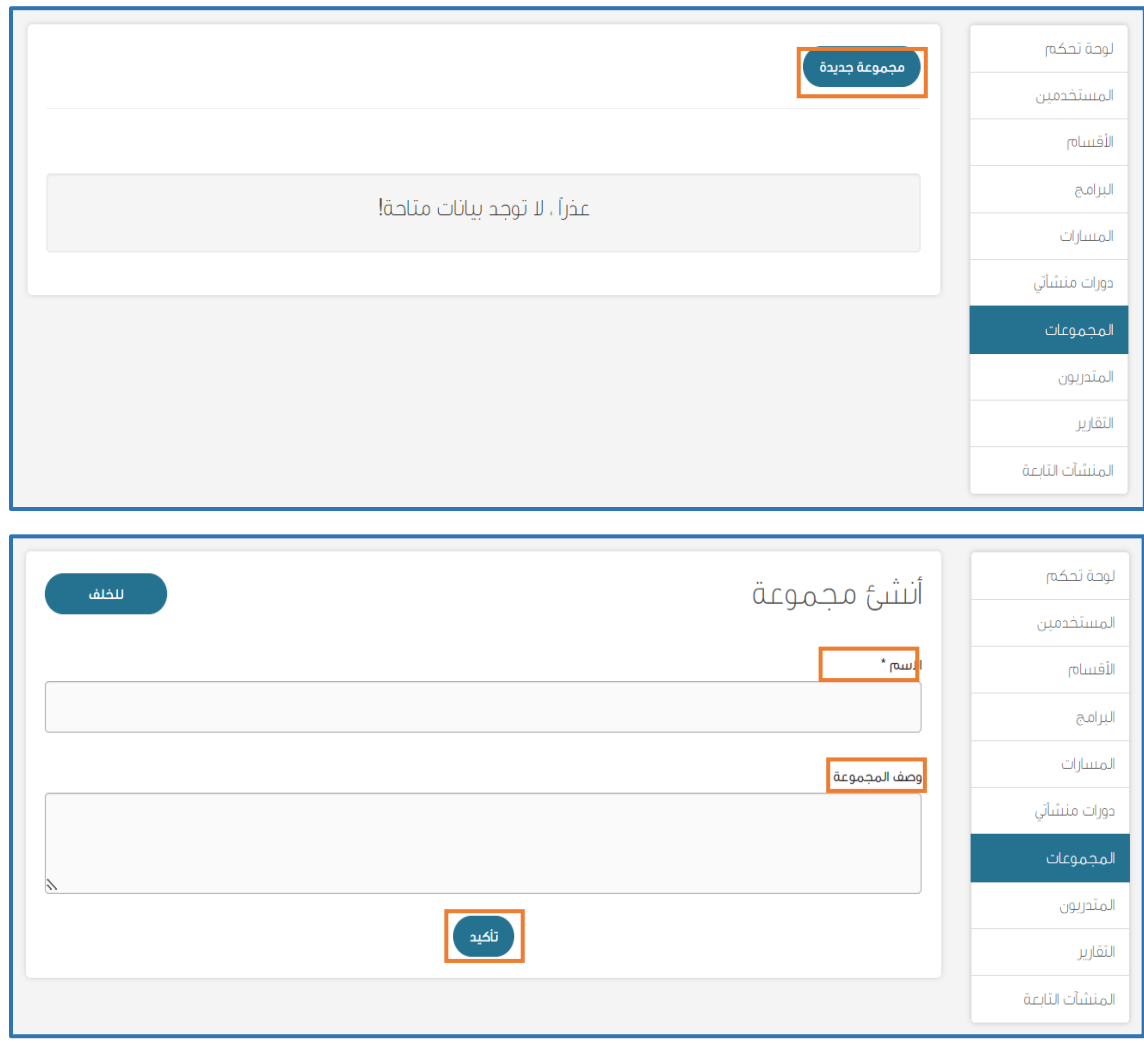

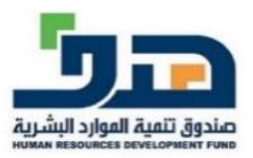

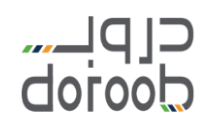

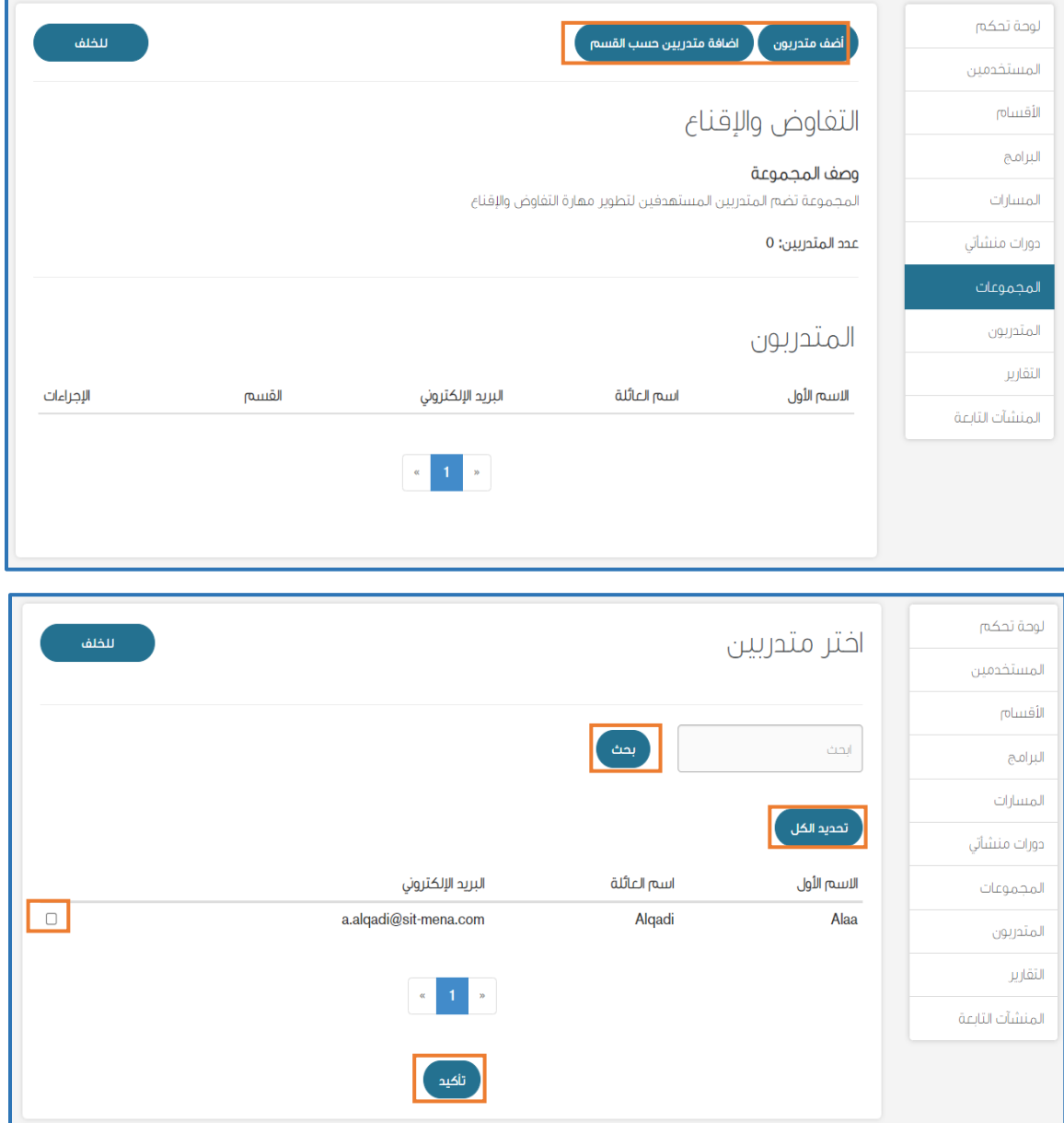

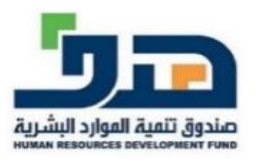

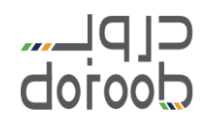

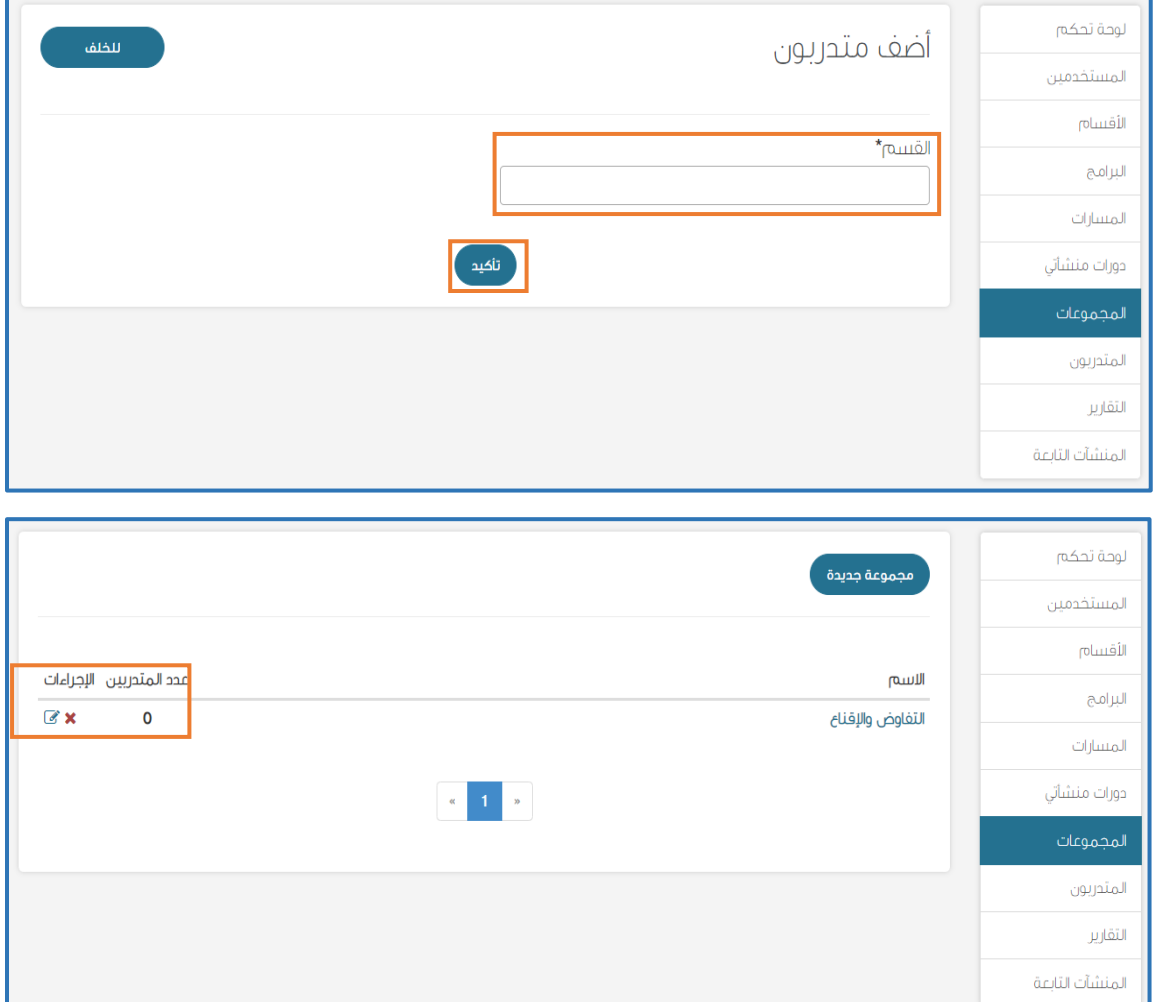

- المتدربون: يمكن لممثل المنشأة من إضافة ودعوة جميع مستفيدي المنشأة وذلك باتباع الخطوات التالية:
	- 1. الضغط على أيقونة (دعوة متدربين)
- 2. تنزيل نموذج ملف الإكسل من رابط (انقر هنا لتنزيل ֦֧֧֦֧֦֧֧֦֧֦֧֦֧֝֝֜֜֜֜֜֜֜֜֜֜֜<br>֧֚֚֚֚֚֚֚֚֚֝֜֜֞  $\cdot$ النموذج) لتضمين بيانات جميع المستفيدين ومن المهم التأكد من صحة واكتمال البيانات حيث أن النظام لن يقبل معلومات غير مكتملة
- 3. الضغط على أيقونة (استعراض الملفات) وذلك لرفع ملف بيانات المستفيدين

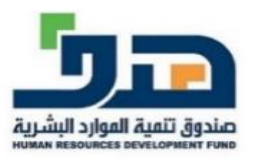

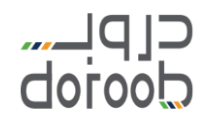

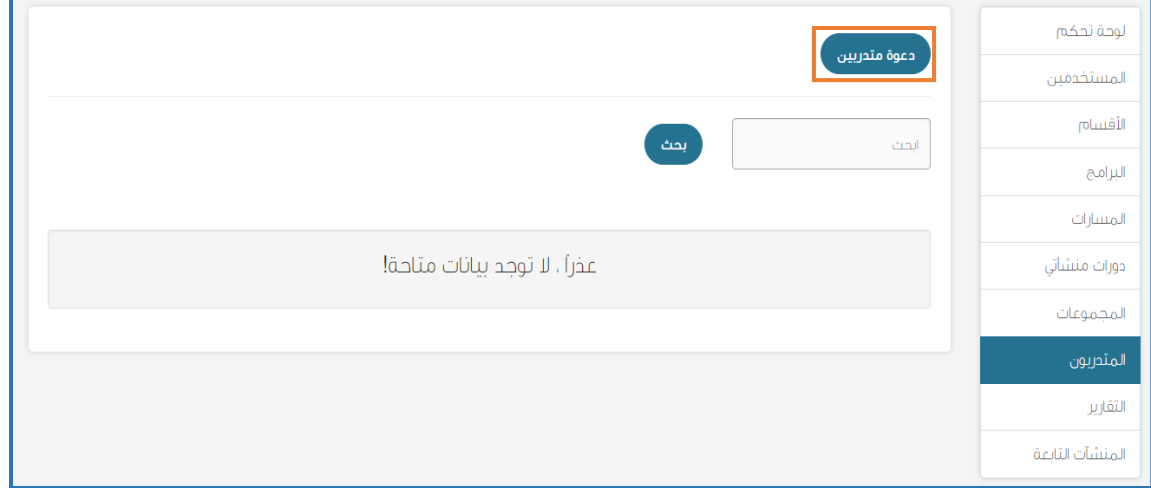

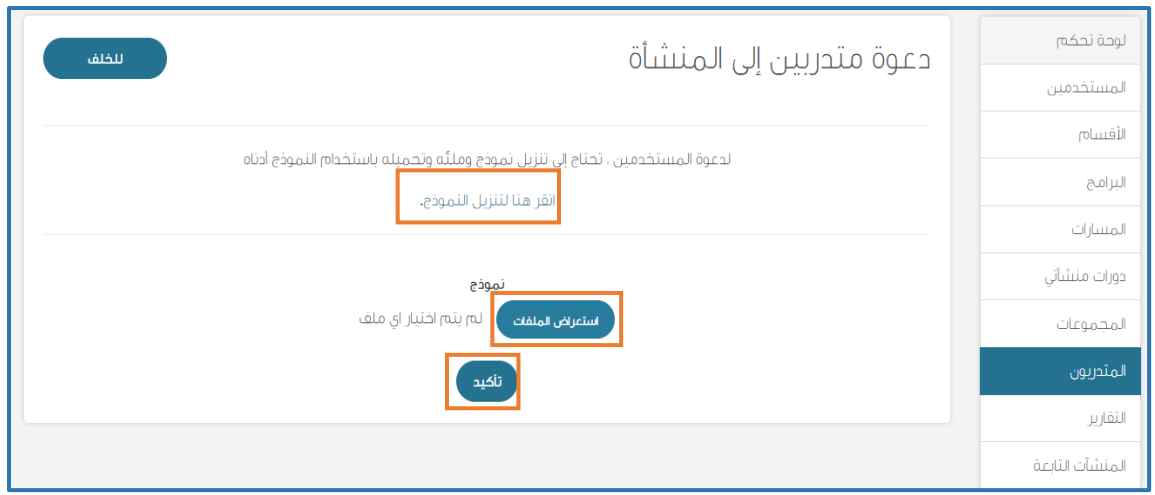

- التقارير: يمكن لممثل المنشأة من متابعة أداء المستفيدين من خالل اتباع الخطوات التالية:
- .1 تقرير متقدم: يظهر به معلومات عامة عن أداء المتدربري ويمكن تحميل ملف التقرير بصيغة Excel ,PDF
- .2 تقرير مفصل: يظهر به معلومات تفصيلية عن أداء المتدربين لكل دورة مسنده لهم ويمكن تحميل ملف التقرير PDF, Excel بصيغة

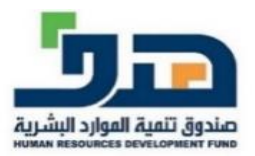

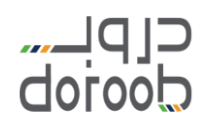

Ė

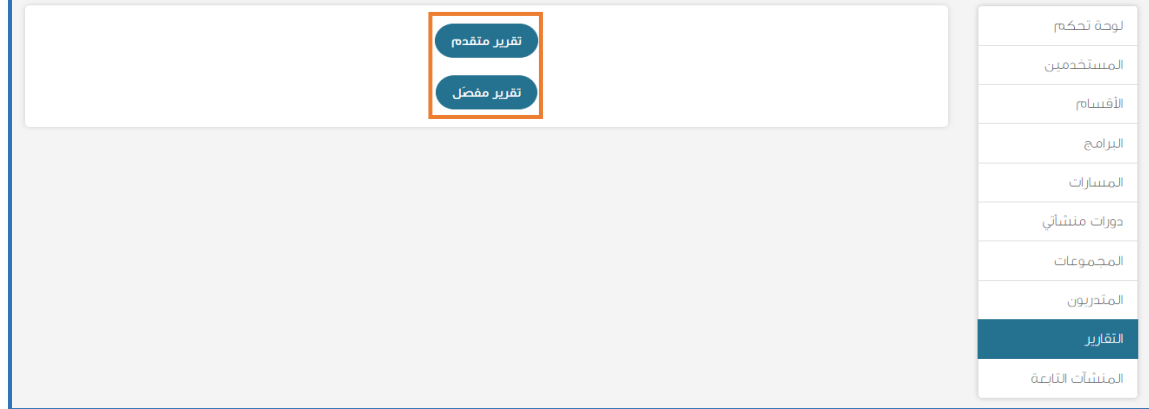

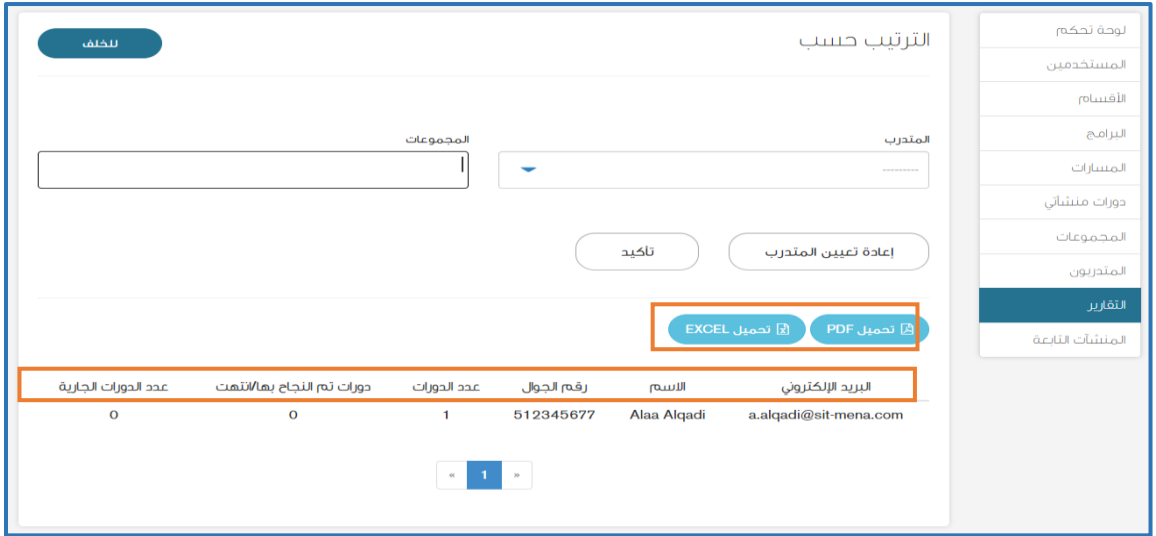

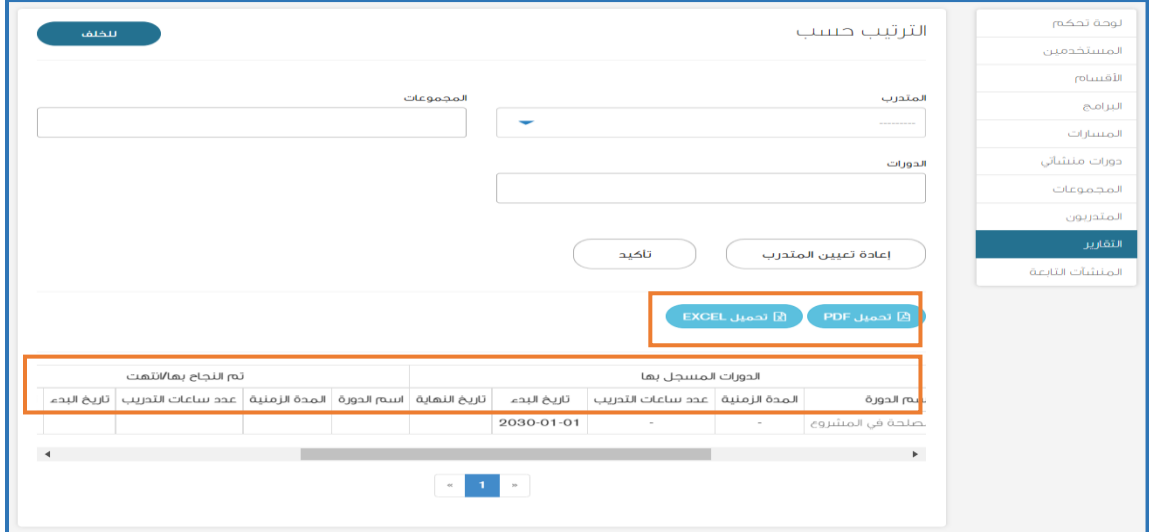

## clpu....<br>doroob

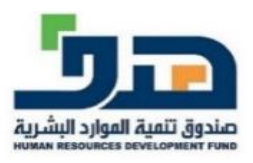

- المنشآت التابعة: يمكن للمنشأة إضافة المنشآت الفرعية التابعة لها باتباع الخطوات التالية: 1. الضغط على أيقونة (دعوة منشآت تابعة) .2 ستظهر قائمة بأسماء المنشآت التابعة ويتم اختيار المنشأة .<br>المستهدفة وإدخال البريد الإلكتروني الخاص بها ي 3. الضغط على أيقونة (أضف)
- 4. ستظهر المنشأة في الصفحة الرئيسية لـ(المنشأت التابعة) ֦֧֦֧֦֧֦֧֦֧֦֧֡֓֕֜֜֓֓֡֜֜֜ وحالتها من حيث قبولها لطلب االنضمام ويمكن تعديل .<br>البريد الإلكتروني أو إعادة الإرسال الدعوة للمنشأة ي

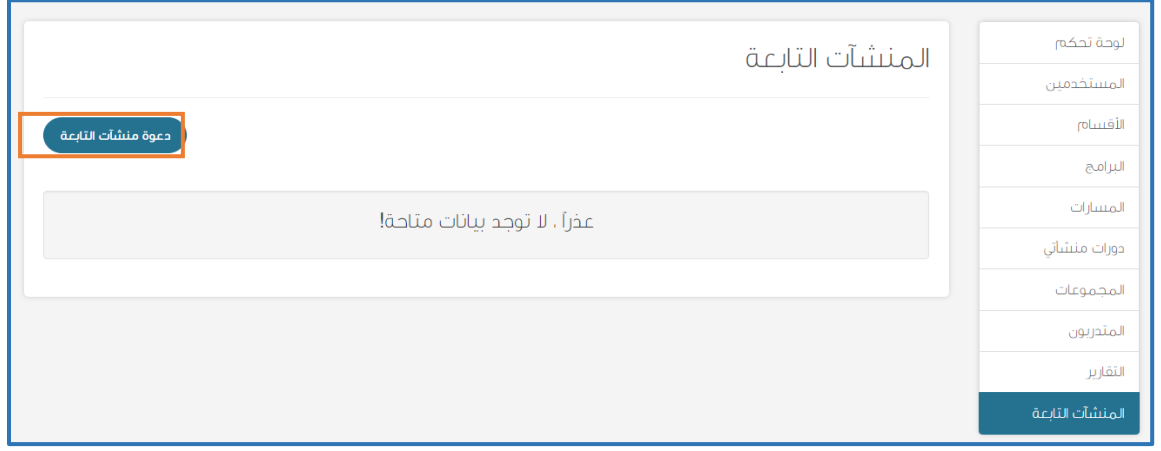

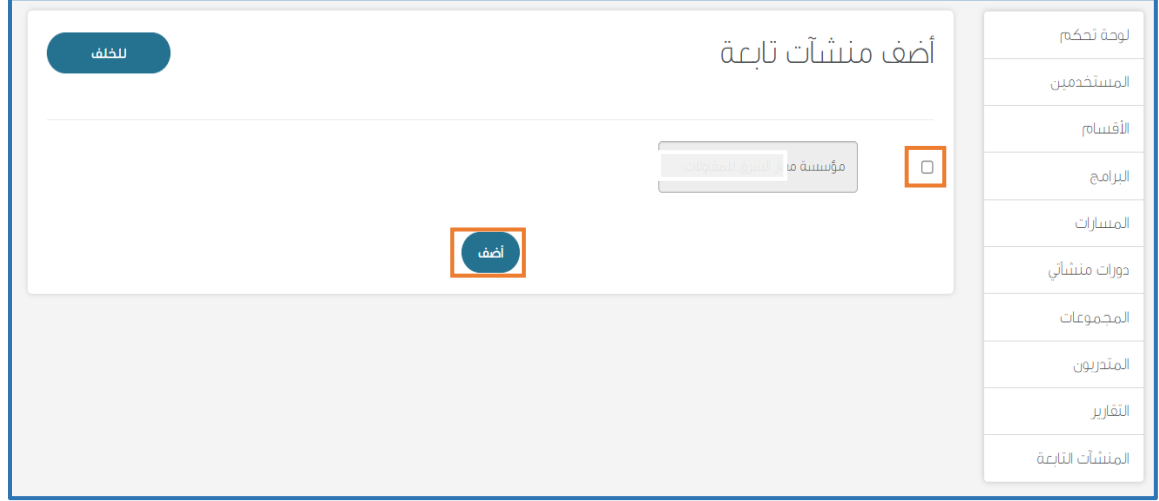

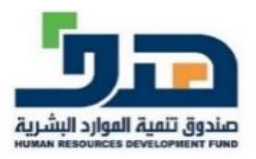

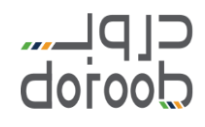

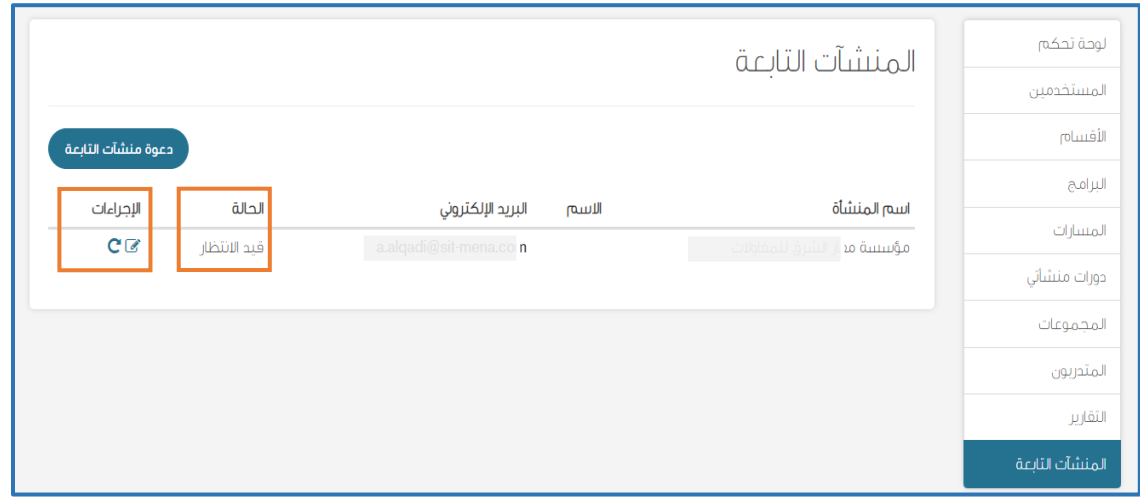

- يىل : خيار )الملف الشخ يص( ويشمل ما ي
- أيقونة (تغيير كلّمة السر) للحساب المنشأة
- أيقونة (تعديل البريد الإلكتروني) لحساب ممثل المنشأة
	- معلومات مالك الشركة
		- معلومات الشركة
	- معلومات المستخدم (ممثل المنشأة)
- أيقونة (تحديث البيانات من النفاذ الموحد) حيث سيتم تحديث البيانات التي لا يمكنك تعديلها ً<br>م -<br>F آليا
	- أيقونة (حفظ) لتأكيد صحة البيانات

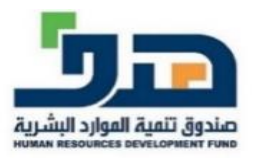

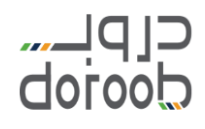

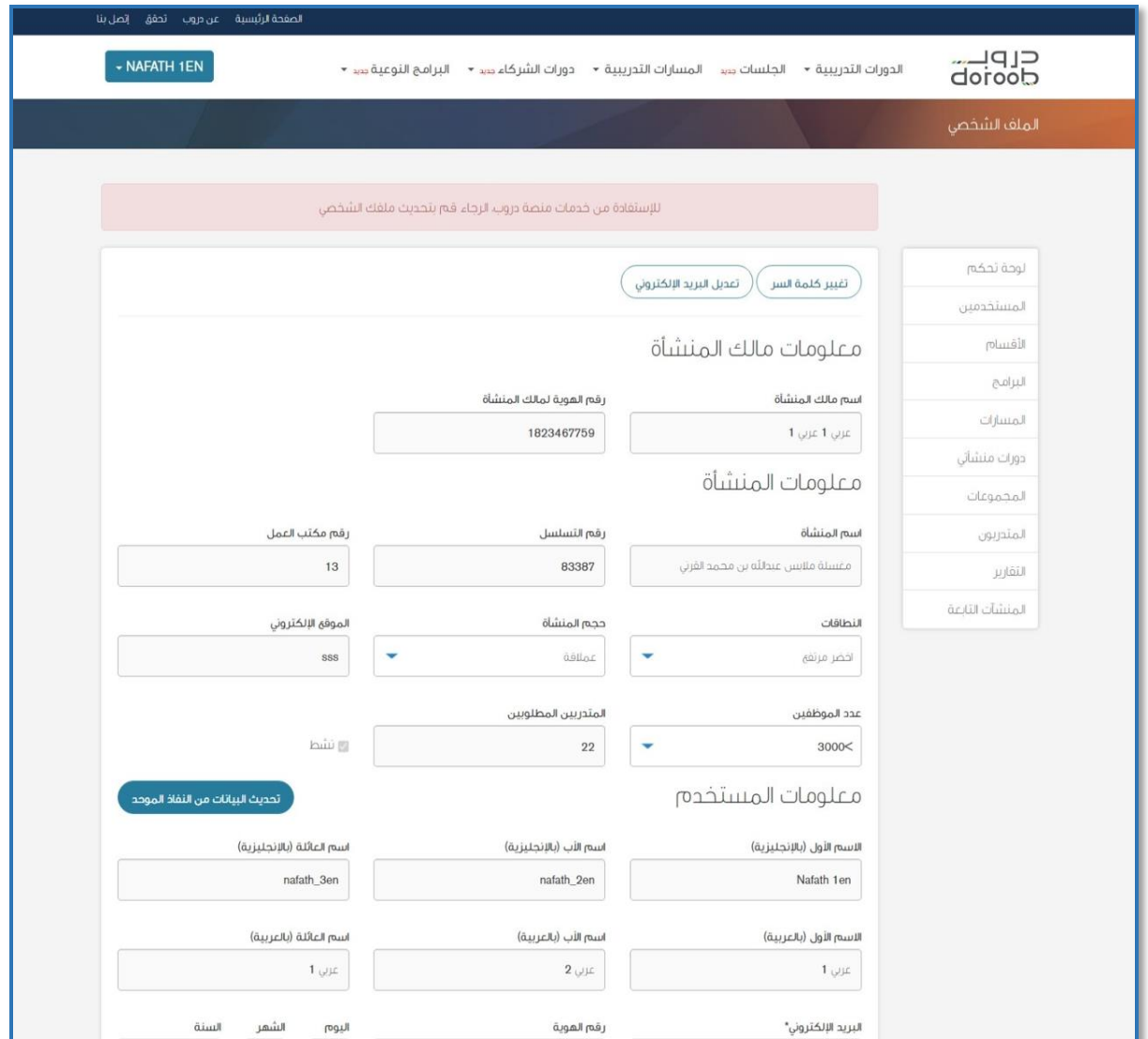

c. خيار (الدورات المسجل بها) ويظهر جميع الدورات التي تم التسجيل بها من قبل صاحب الحساب كفرد وفي حال كان هناك دورات مسندة من المنشأة ي ֖֦֧֦֧֦֧֦֧֧֦֧֧֦֧ׅ֪֪֪֪֪֦֚֚֚֚֚֚֡֜֜֓֜֜֜֓֝֜֓֡ التى تتبعها سيظهر على بطاقة الدورة عبارة (مسند) ي

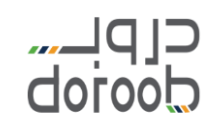

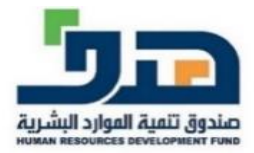

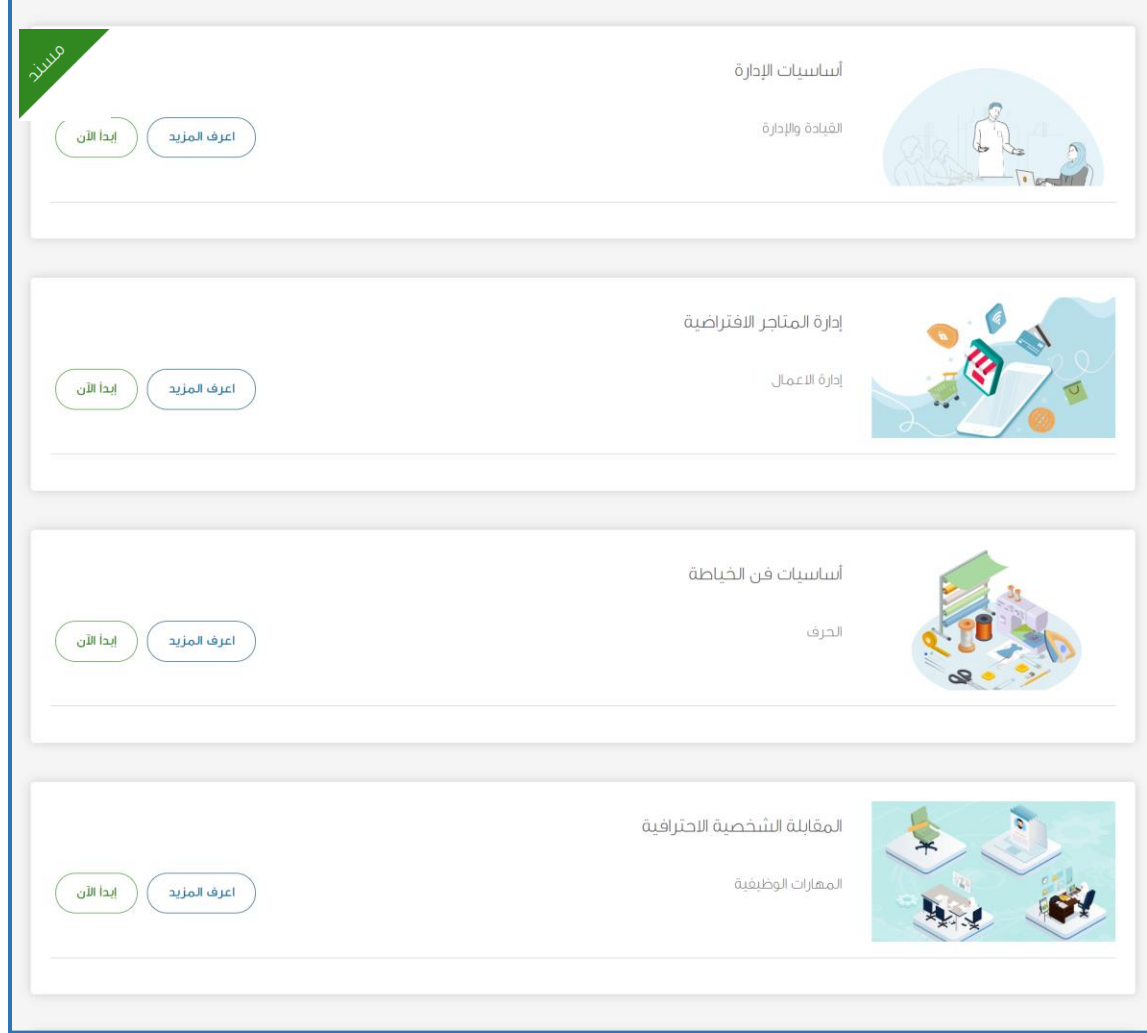

d. خيار )الخروج( يستخدم للخروج اآلمن من الحساب

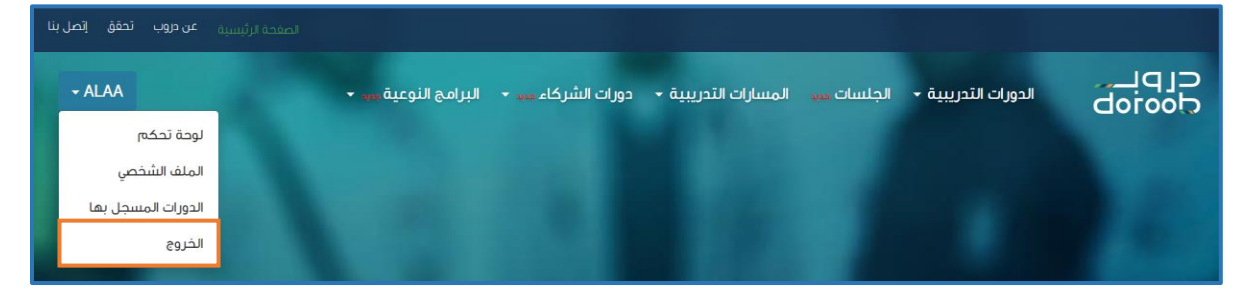

**رشف التدريب يمكن اتباع رش ج. للوصول ل ف المنشأة صالحيات م وصالحيات م نفس الخطوات المذكورة أعاله**